# <span id="page-0-0"></span>**Dell Latitude 2120 -Huoltokäsikirja**

[Tietokoneen käsittely](file:///C:/data/systems/Lat2120/fi/sm/work.htm) [Osien irrottaminen ja vaihtaminen](file:///C:/data/systems/Lat2120/fi/sm/parts.htm) [Järjestelmän asetukset](file:///C:/data/systems/Lat2120/fi/sm/Bios.htm) [Diagnostiikka](file:///C:/data/systems/Lat2120/fi/sm/diags.htm)

#### **Huomautukset, varoitukset ja vaarat**

**HUOMAUTUS:** HUOMAUTUS ovat tärkeitä tietoja, joiden avulla voit käyttää tietokonetta entistä paremmin.

**VAROITUS: VAROITUS tilanteista, joissa laitteisto voi vahingoittua tai tietoja voidaan menettää, ellei ohjeita noudateta.**

**VAARA: VAARAT kertovat tilanteista, joihin saattaa liittyä omaisuusvahinkojen, loukkaantumisen tai kuoleman vaara.**

Jos ostit Dellin n-sarjan tietokoneen, mitkään tässä asiakirjassa esitettävät viittaukset Microsoft Windows -käyttöjärjestelmiin eivät koske sinua.

#### **Tämän asiakirjan tiedot voivat muuttua ilman erillistä ilmoitusta. © 2010 Dell Inc. Kaikki oikeudet pidätetään.**

Tämän tekstin kaikenlainen kopioiminen ilman Dell Inc:n kirjallista lupaa on jyrkästi kielletty.

Tässä tekstissä käytetyt tavaramerkit: Dell™, DELL™-logo ja Latitude™ ovat Dell Inc:n tavaramerkkejä. Intele@ C<br>Corporationin tavaramerkkejä tai rekisteröityjä tavaramerkkejä. Microsoft®, Windows®, Windows Vista® ja Windo

Muut tekstissä mahdollisesti käytetyt tavaramerkit ja tuotenimet viittaavat joko merkkien ja nimien haltijoihin tai näiden tuotteisiin. Dell Inc. kieltää omistusoikeuden muihin kuin<br>omiin tavaramerkkeihinsä ja tuotemerkkei

Kesäkuu 2010 Versio A00

#### <span id="page-1-0"></span>**Akku Dell Latitude 2120 -Huoltokäsikirja**

VAARA: Ennen kuin teet mitään toimia tietokoneen sisällä, lue tietokoneen mukana toimitetut turvallisuusohjeet. Lisää turvallisuusohjeita on<br>Regulatory Compliance -kotisivulla osoitteessa www.dell.com/regulatory\_compliance

## **Akun irrottaminen**

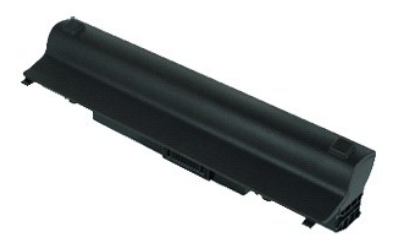

**HUOMAUTUS:** Jotta voisit katsella alla olevia kuvia, saatat tarvita Adobe Flash Player -ohjelman, jonka voit ladata osoitteesta **Adobe.com**.

1. Noudata <u>Ennen kuin avaat tietokoneen kannen</u> -kohdan ohjeita.<br>2. Liu'uta akun vapautussalpa vapautusasentoon.

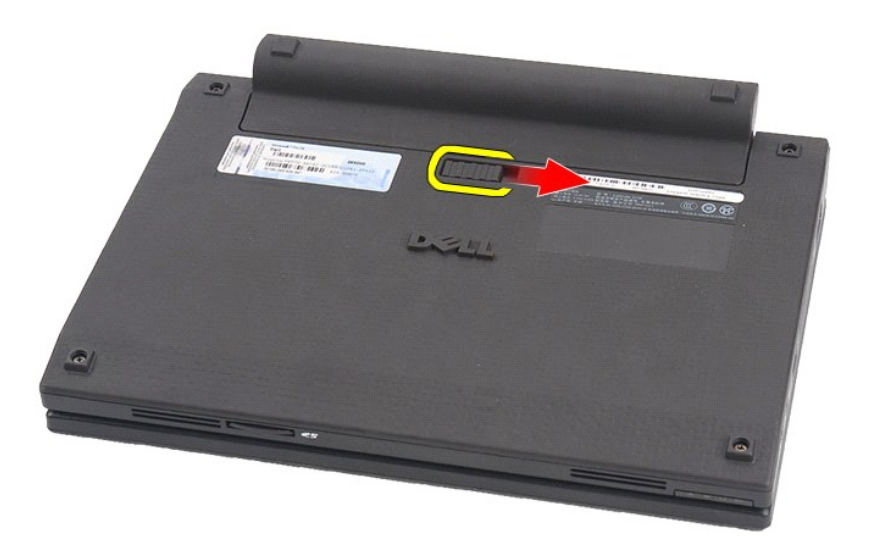

3. Vedä akku ulos tietokoneesta.

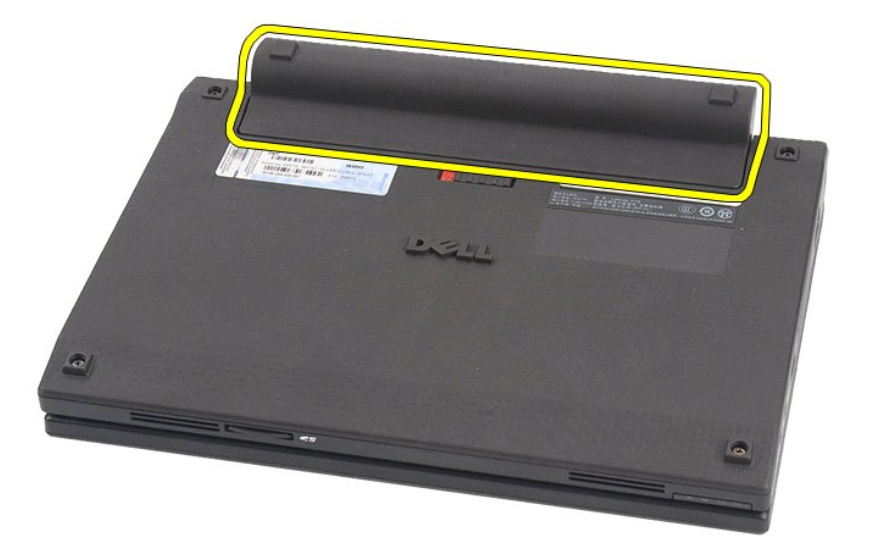

### **Akun asentaminen**

Asenna akku suorittamalla edelliset toimet käänteisessä järjestyksessä.

### <span id="page-3-0"></span>**Näppäimistö**

**Dell Latitude 2120 -Huoltokäsikirja**

VAARA: Ennen kuin teet mitään toimia tietokoneen sisällä, lue tietokoneen mukana toimitetut turvallisuusohjeet. Lisää turvallisuusohjeita on<br>Regulatory Compliance -kotisivulla osoitteessa www.dell.com/regulatory\_compliance

## **Näppäimistön irrottaminen**

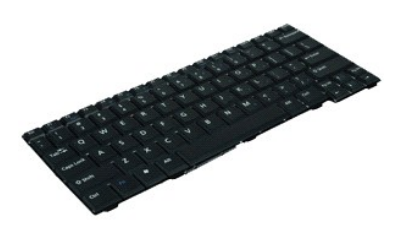

**HUOMAUTUS:** Jotta voisit katsella alla olevia kuvia, saatat tarvita Adobe Flash Player -ohjelman, jonka voit ladata osoitteesta **Adobe.com**.

1. Noudata [Ennen kuin avaat tietokoneen kannen](file:///C:/data/systems/Lat2120/fi/sm/work.htm#before) -kohdan ohjeita.

2. Irrota <u>akku</u>.<br>3. Irrota ruuvit, joilla näppäimistö on kiinnitetty.

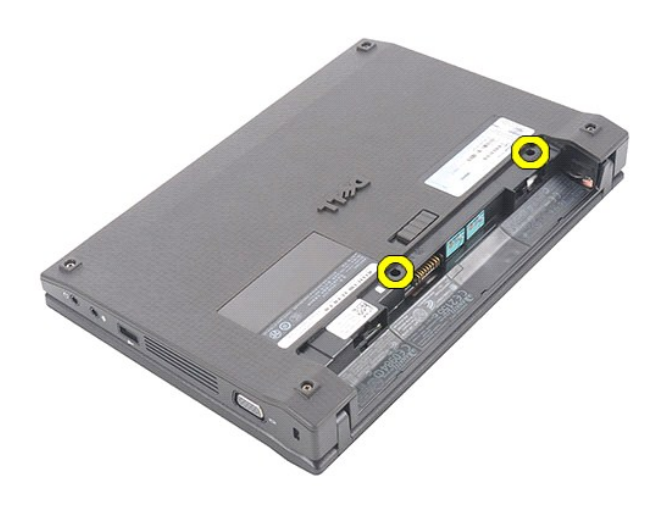

4. Avaa näyttö ja paina tavallinen ruuvimeisseli varovaisesti ruuvipaikkaan, josta irrotit näppäimistöruuvin.

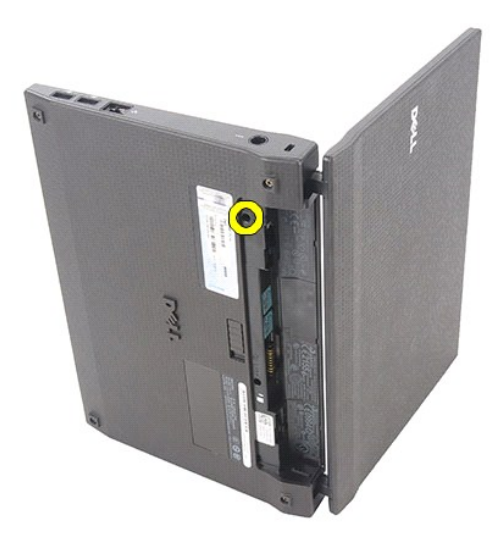

5. Näppäimistön vasemmasta yläreunasta alkaen nosta näppäimistöä ylöspäin ja käännä se sitten ympäri.

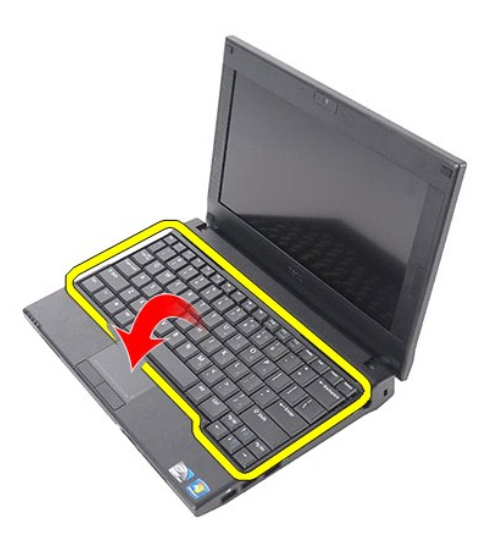

6. Irrota näppäimistökaapeli ja irrota näppäimistö tietokoneesta.

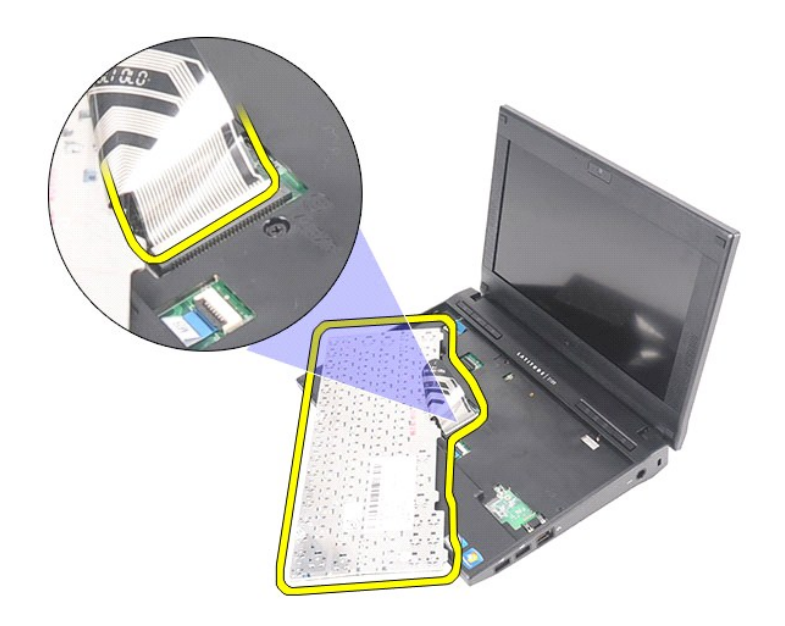

# **Näppäimistön asentaminen**

Asenna näppäimistö suorittamalla edelliset toimet käänteisessä järjestyksessä.

### <span id="page-6-0"></span>**Käyttöpaneeli**

#### **Dell Latitude 2120 -Huoltokäsikirja**

VAARA: Ennen kuin teet mitään toimia tietokoneen sisällä, lue tietokoneen mukana toimitetut turvallisuusohjeet. Lisää turvallisuusohjeita on<br>Regulatory Compliance -kotisivulla osoitteessa www.dell.com/regulatory\_compliance

## **Käyttöpaneelin irrottaminen**

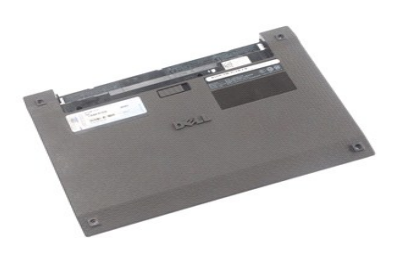

**HUOMAUTUS:** Jotta voisit katsella alla olevia kuvia, saatat tarvita Adobe Flash Player -ohjelman, jonka voit ladata osoitteesta **Adobe.com**.

- 
- 1. Noudata <u>Ennen kuin avaat tietokoneen kannen</u> -kohdan ohjeita.<br>2. Irrota <u>akku</u>.<br>3. Irrota [näppäimistö](file:///C:/data/systems/Lat2120/fi/sm/02_Keyboard.htm).<br>4. Irrota käyttöpaneelin ruuvit näppäimistön alta.

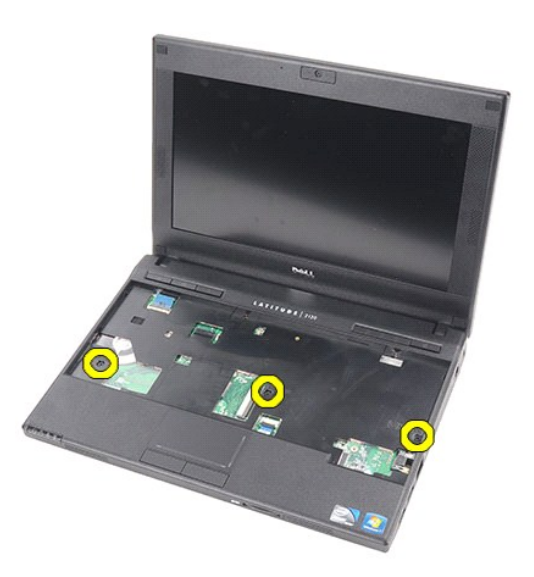

5. Irrota käyttöpaneelin ruuvit tietokoneen pohjasta.

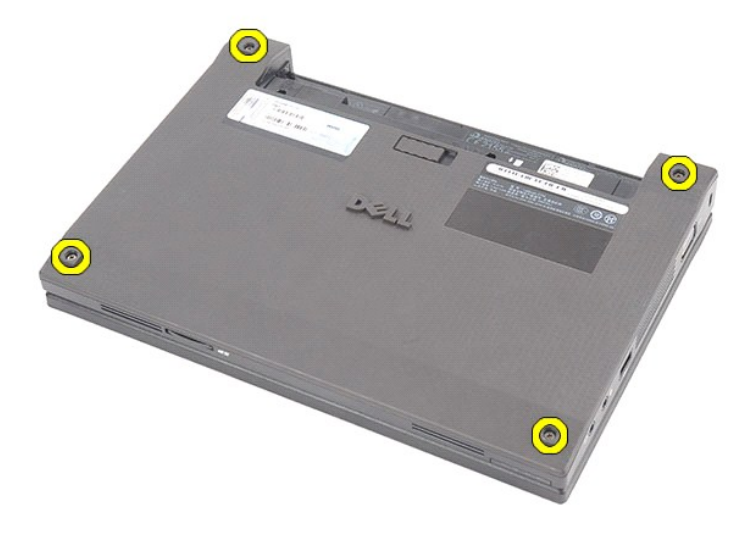

6. Nosta käyttöpaneeli pois tietokoneesta alkaen saranoiden vierestä.

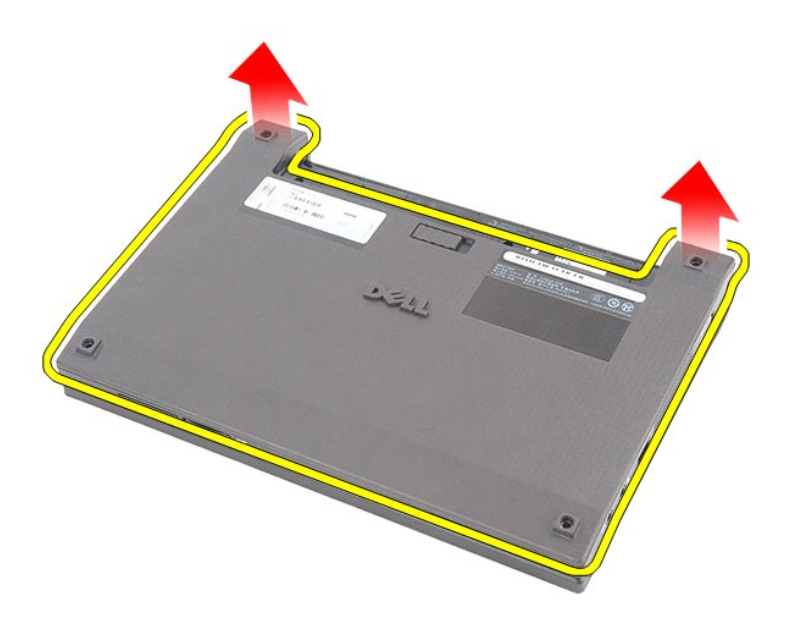

# **Käyttöpaneelin asentaminen**

Asenna käyttöpaneeli suorittamalla edelliset toimet käänteisessä järjestyksessä.

# <span id="page-8-0"></span>**Muistimoduulit**

## **Dell Latitude 2120 -Huoltokäsikirja**

VAARA: Ennen kuin teet mitään toimia tietokoneen sisällä, lue tietokoneen mukana toimitetut turvallisuusohjeet. Lisää turvallisuusohjeita on<br>Regulatory Compliance -kotisivulla osoitteessa www.dell.com/regulatory\_compliance

### **Muistimoduulien irrottaminen**

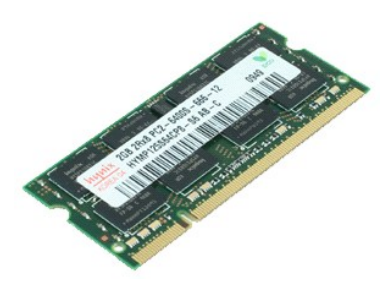

**HUOMAUTUS:** Jotta voisit katsella alla olevia kuvia, saatat tarvita Adobe Flash Player -ohjelman, jonka voit ladata osoitteesta **Adobe.com**.

- 1. Noudata <u>Ennen kuin avaat tietokoneen kannen</u> -**kohdan ohjeita.<br>2. Irrota <u>akku.</u><br>3. Irrota <u>[näppäimistö](file:///C:/data/systems/Lat2120/fi/sm/02_Keyboard.htm)</u>.<br>4. Irrota <u>[käyttöpaneeli](file:///C:/data/systems/Lat2120/fi/sm/03_AccessPanel.htm)</u>.<br>5. Avaa muistimoduulin kiinnittimet.**
- 
- 
- 

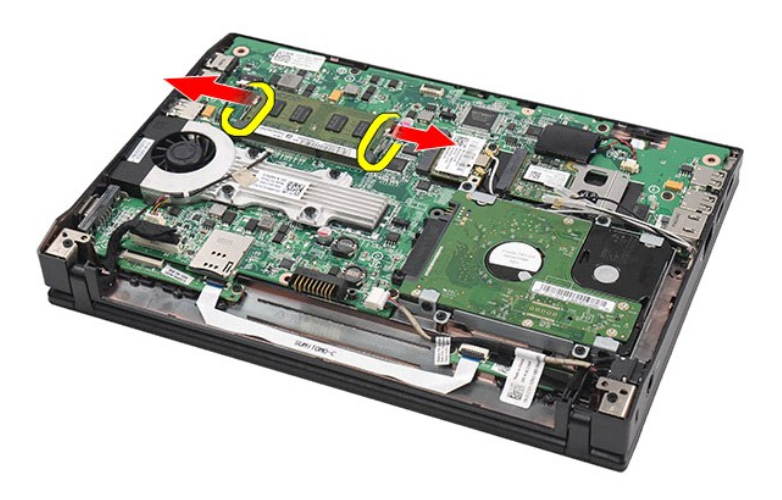

6. Irrota muistimoduuli tietokoneesta.

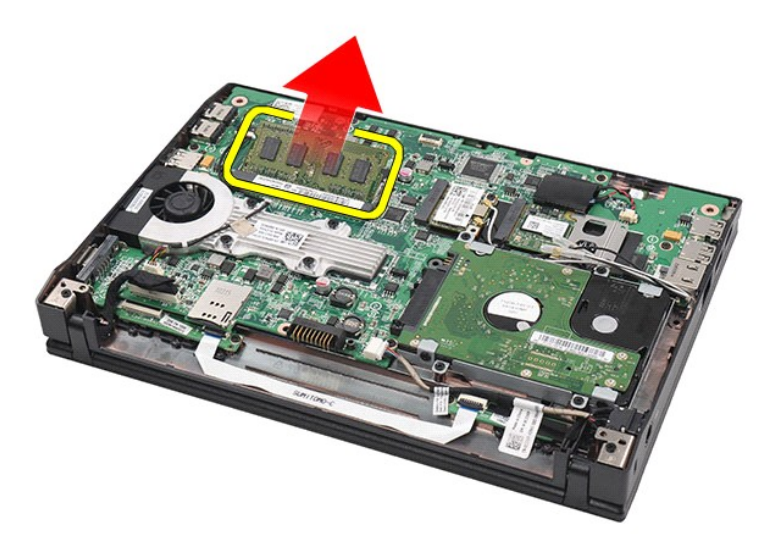

## **Muistimoduulien asentaminen**

Asenna muistimoduulit asettamalla muistimoduuli muistipaikkaan vinosti ja painamalla sitten muistimoduulia, kunnes se napsahtaa paikalleen.

## <span id="page-10-0"></span>**Nappiparisto**

**Dell Latitude 2120 -Huoltokäsikirja**

VAARA: Ennen kuin teet mitään toimia tietokoneen sisällä, lue tietokoneen mukana toimitetut turvallisuusohjeet. Lisää turvallisuusohjeita on<br>Regulatory Compliance -kotisivulla osoitteessa www.dell.com/regulatory\_compliance

## **Nappipariston irrottaminen**

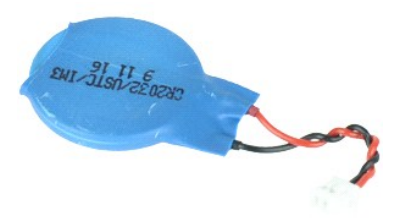

**HUOMAUTUS:** Jotta voisit katsella alla olevia kuvia, saatat tarvita Adobe Flash Player -ohjelman, jonka voit ladata osoitteesta **Adobe.com**.

1. Noudata <u>Ennen kuin avaat tietokoneen kannen</u> -kohdan ohjeita.<br>2. Irrota <u>[näppäimistö](file:///C:/data/systems/Lat2120/fi/sm/02_Keyboard.htm)</u>.<br>3. Irrota <u>[käyttöpaneeli](file:///C:/data/systems/Lat2120/fi/sm/03_AccessPanel.htm)</u>.<br>4. Irrota <u>näppiparisto</u>n kaapeli emolevystä.

- 
- 
- 

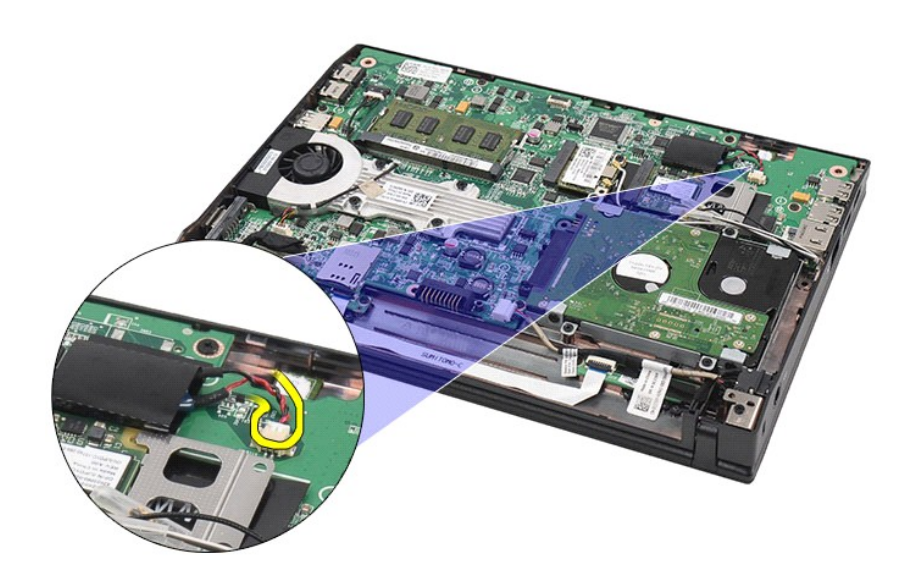

6. Irrota nappiparisto.

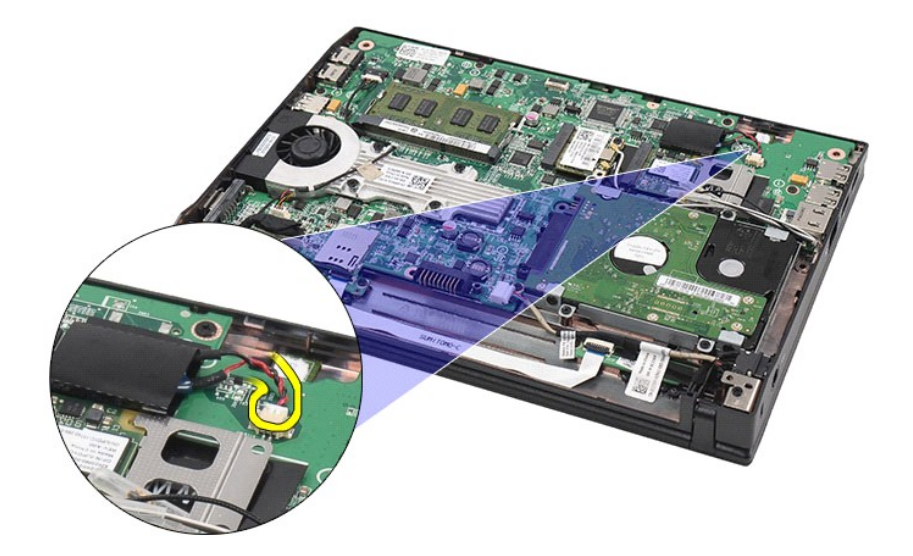

# **Nappipariston asentaminen**

Asenna nappiparisto suorittamalla edelliset toimet käänteisessä järjestyksessä.

## <span id="page-12-0"></span>**WLAN-kortti**

### **Dell Latitude 2120 -Huoltokäsikirja**

VAARA: Ennen kuin teet mitään toimia tietokoneen sisällä, lue tietokoneen mukana toimitetut turvallisuusohjeet. Lisää turvallisuusohjeita on<br>Regulatory Compliance -kotisivulla osoitteessa www.dell.com/regulatory\_compliance

### **WLAN-kortin irrottaminen**

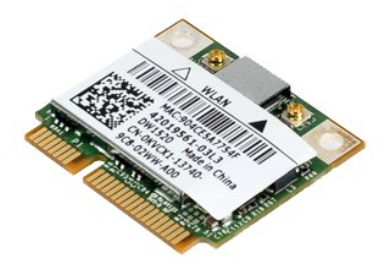

**HUOMAUTUS:** Jotta voisit katsella alla olevia kuvia, saatat tarvita Adobe Flash Player -ohjelman, jonka voit ladata osoitteesta **Adobe.com**.

- 1. Noudata <u>Ennen kuin avaat tietokoneen kannen</u> -**kohdan ohjeita.<br>2. Irrota <u>[näppäimistö](file:///C:/data/systems/Lat2120/fi/sm/02_Keyboard.htm)</u>.<br>4. Irrota <u>[käyttöpaneeli](file:///C:/data/systems/Lat2120/fi/sm/03_AccessPanel.htm)</u>.<br>4. Irrota <u>käyttöpaneeli</u>.<br>5. Irrota WLAN-antennikaapelit kortista.**
- 
- 
- 

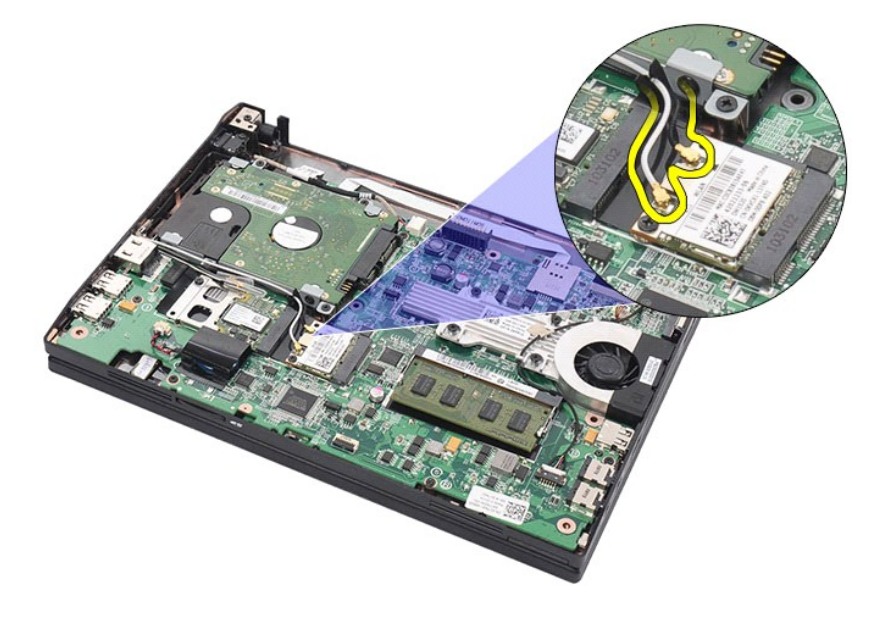

6. Irrota ruuvi, jolla WLAN-kortti on kiinnitetty emolevyyn.

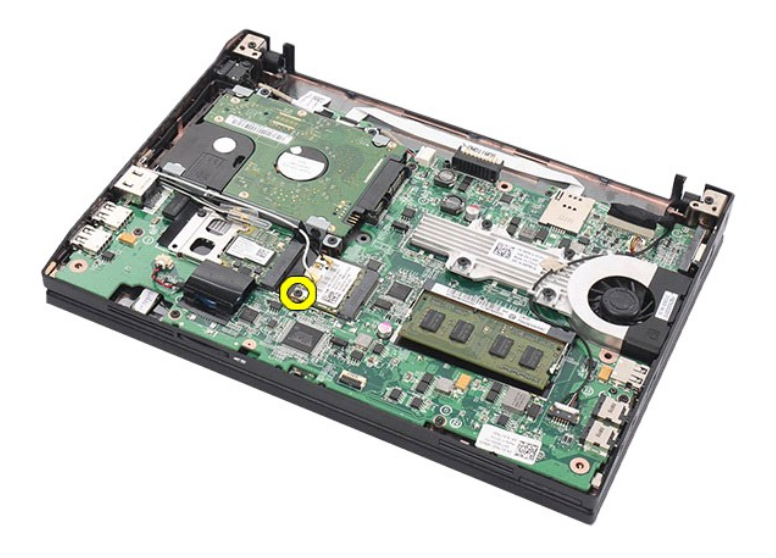

7. Irrota WLAN-kortti tietokoneesta.

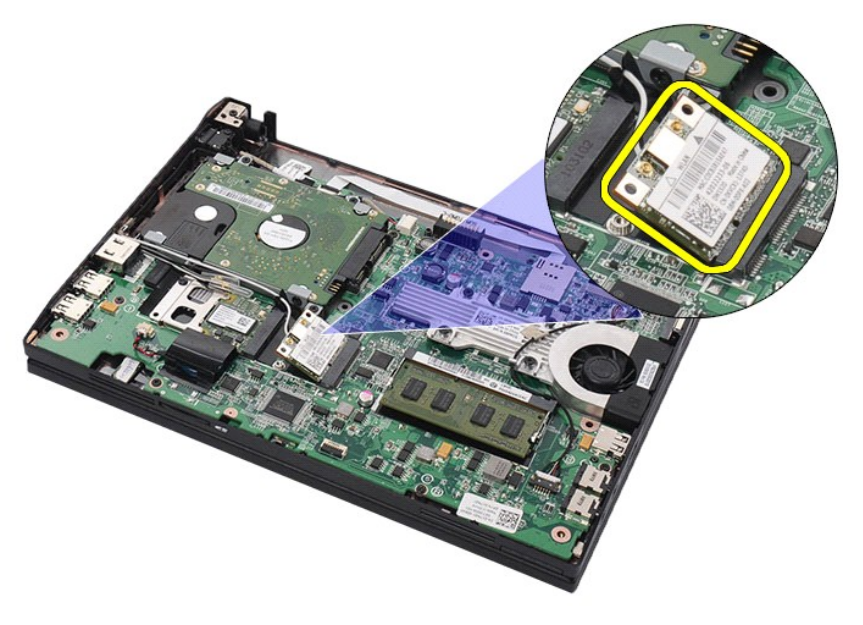

## **WLAN-kortin asentaminen**

Asenna WLAN-kortti suorittamalla edelliset toimet käänteisessä järjestyksessä.

## <span id="page-14-0"></span>**WWAN-kortti**

**Dell Latitude 2120 -Huoltokäsikirja**

VAARA: Ennen kuin teet mitään toimia tietokoneen sisällä, lue tietokoneen mukana toimitetut turvallisuusohjeet. Lisää turvallisuusohjeita on<br>Regulatory Compliance -kotisivulla osoitteessa www.dell.com/regulatory\_compliance

### **WWAN-kortin irrottaminen**

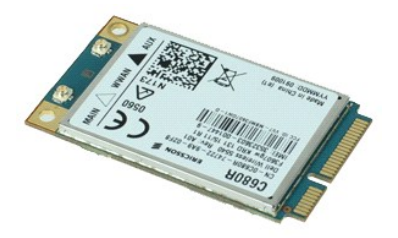

**HUOMAUTUS:** Jotta voisit katsella alla olevia kuvia, saatat tarvita Adobe Flash Player -ohjelman, jonka voit ladata osoitteesta **Adobe.com**.

1. Noudata [Ennen kuin avaat tietokoneen kannen](file:///C:/data/systems/Lat2120/fi/sm/work.htm#before) -kohdan ohjeita.

- 
- 
- 2. Irrota <u>akku</u>.<br>3. Irrota <u>[näppäimistö](file:///C:/data/systems/Lat2120/fi/sm/02_Keyboard.htm)</u>.<br>4. Irrota <u>[käyttöpaneeli](file:///C:/data/systems/Lat2120/fi/sm/03_AccessPanel.htm)</u>.<br>5. Irrota WWAN-antennijohdot kortista.

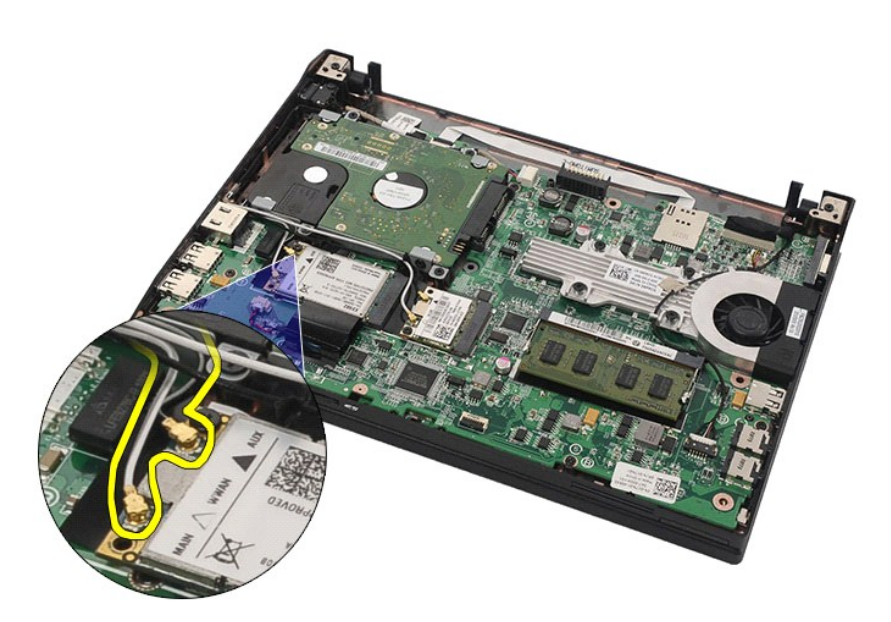

6. Irrota ruuvi, jolla WWAN-kortti on kiinnitetty emolevyyn.

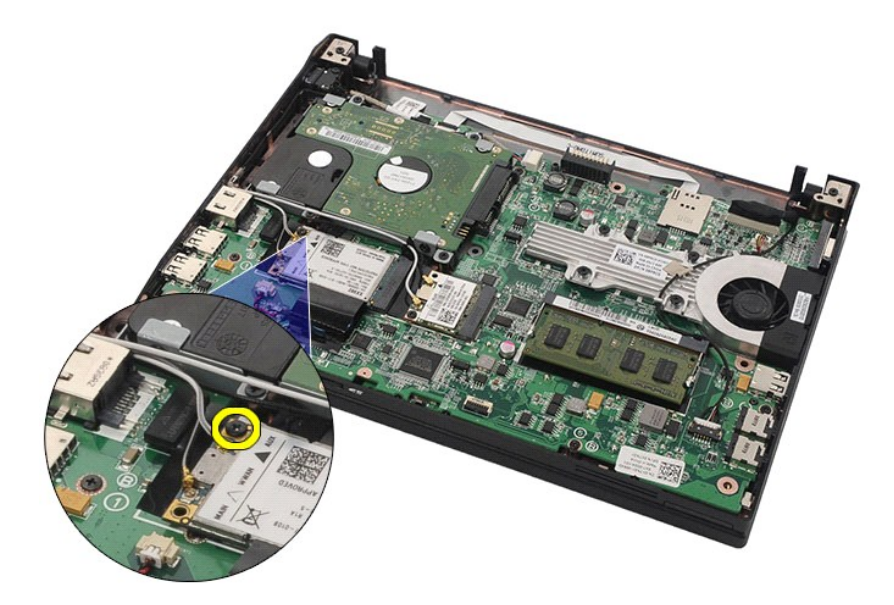

7. Irrota WWAN-kortti tietokoneesta.

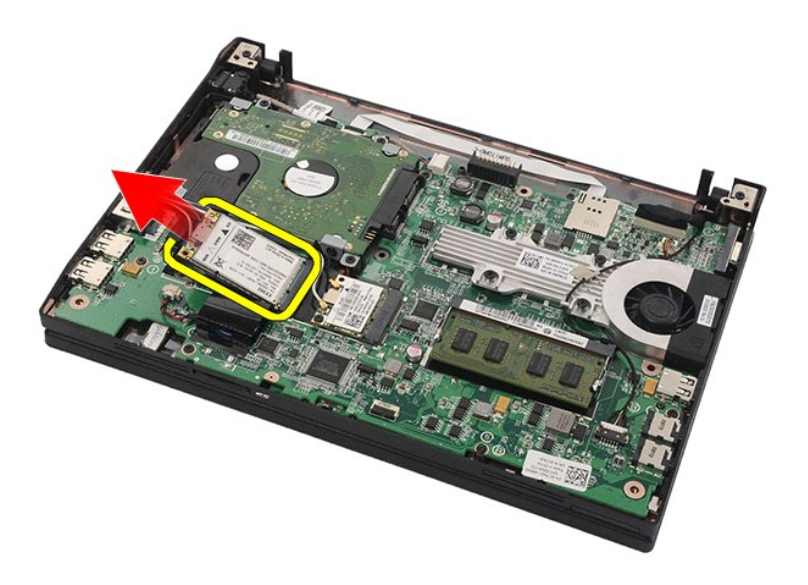

## **WWAN-kortin asentaminen**

Asenna WWAN-kortti suorittamalla edelliset toimet käänteisessä järjestyksessä.

#### <span id="page-16-0"></span>**Kiintolevy / kiintolevyn kehikko Dell Latitude 2120 -Huoltokäsikirja**

VAARA: Ennen kuin teet mitään toimia tietokoneen sisällä, lue tietokoneen mukana toimitetut turvallisuusohjeet. Lisää turvallisuusohjeita on<br>Regulatory Compliance -kotisivulla osoitteessa www.dell.com/regulatory\_compliance

## **Kiintolevyn/kiintolevyn kehikon irrottaminen**

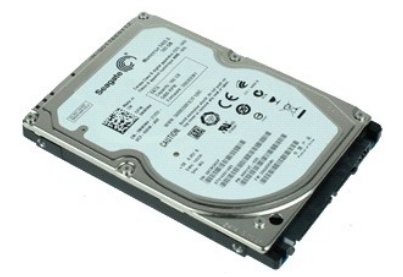

**HUOMAUTUS:** Jotta voisit katsella alla olevia kuvia, saatat tarvita Adobe Flash Player -ohjelman, jonka voit ladata osoitteesta **Adobe.com**.

1. Noudata [Ennen kuin avaat tietokoneen kannen](file:///C:/data/systems/Lat2120/fi/sm/work.htm#before) - kohdan ohjeita.

- 
- 
- 2. Irrota <u>akku.</u><br>3. Irrota <u>[näppäimistö](file:///C:/data/systems/Lat2120/fi/sm/02_Keyboard.htm)</u>.<br>4. Irrota <u>[käyttöpaneeli](file:///C:/data/systems/Lat2120/fi/sm/03_AccessPanel.htm)</u>.<br>5. Irrota ruuvit, joilla kiintolevy on kiinnitetty emolevyyn.

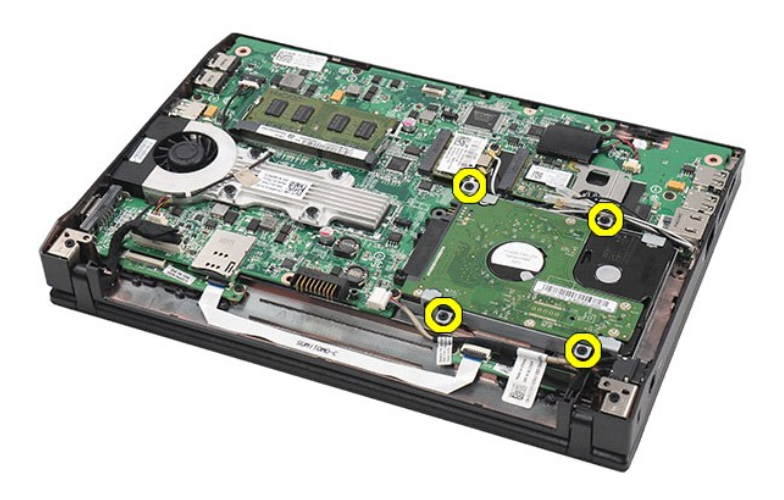

6. Liu'uta kiintolevyä tietokoneen reunaa kohti ja irrota kiintolevy emolevystä.

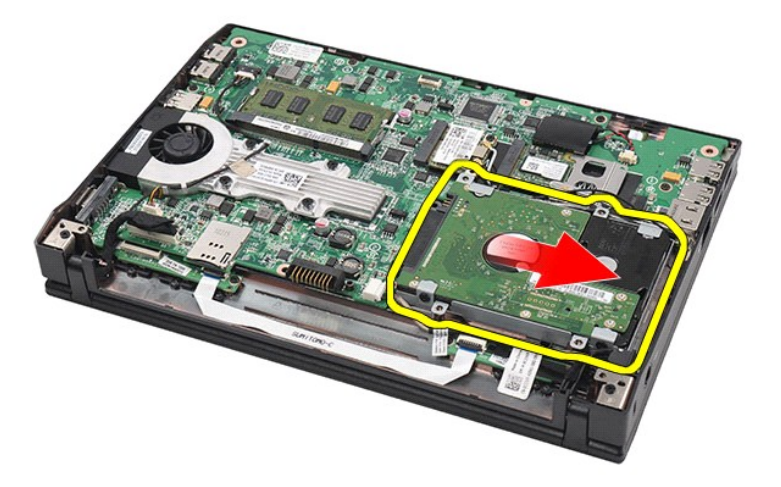

7. Nosta kiintolevy irti tietokoneesta.

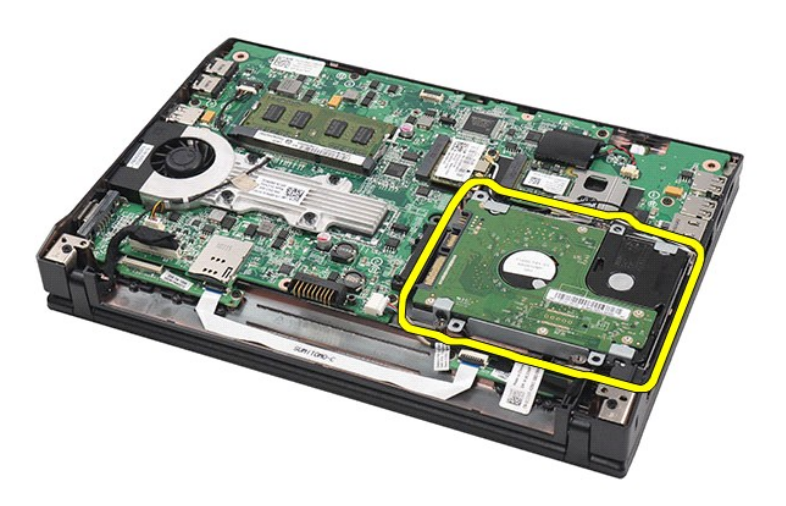

8. Irrota kiintolevyn kehikon ruuvit kiintolevyn molemmilta sivuilta.

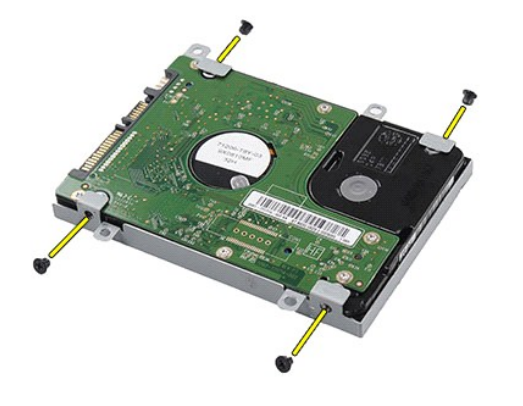

9. Irrota kiintolevyn kehikko kiintolevystä.

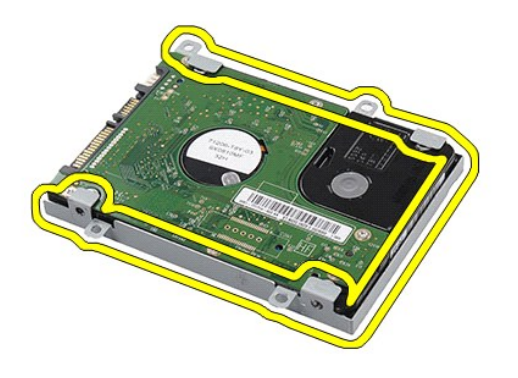

# **Kiintolevyn/kiintolevyn kehikon asentaminen**

Asenna kiintolevy/kiintolevyn kehikko suorittamalla edelliset toimet käänteisessä järjestyksessä.

## <span id="page-19-0"></span>**Jäähdytyselementti**

**Dell Latitude 2120 -Huoltokäsikirja**

VAARA: Ennen kuin teet mitään toimia tietokoneen sisällä, lue tietokoneen mukana toimitetut turvallisuusohjeet. Lisää turvallisuusohjeita on<br>Regulatory Compliance -kotisivulla osoitteessa www.dell.com/regulatory\_compliance

### **Jäähdytyselementin irrottaminen**

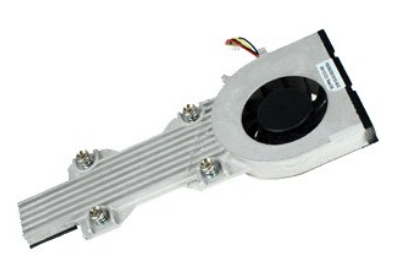

**HUOMAUTUS:** Jotta voisit katsella alla olevia kuvia, saatat tarvita Adobe Flash Player -ohjelman, jonka voit ladata osoitteesta **Adobe.com**.

1. Noudata <u>Ennen kuin avaat tietokoneen kannen</u> -kohdan ohjeita.<br>2. Irrota <u>[näppäimistö](file:///C:/data/systems/Lat2120/fi/sm/02_Keyboard.htm)</u>.<br>4. Irrota <u>[käyttöpaneeli](file:///C:/data/systems/Lat2120/fi/sm/03_AccessPanel.htm)</u>.<br>4. Irrota kaiutinkaapeli emolevystä ja poista se pidikkeistään.

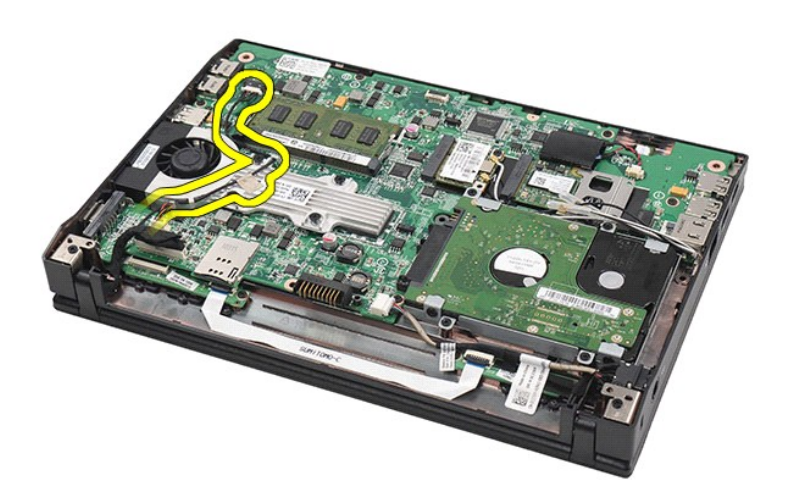

6. Irrota tuulettimen virtajohto emolevystä.

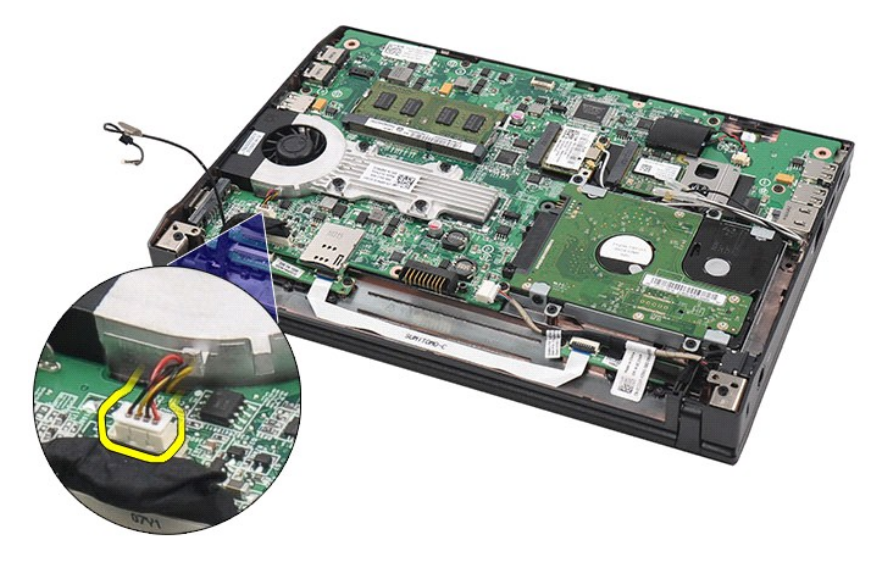

7. Irrota jäähdytyselementin lukkoruuvit.

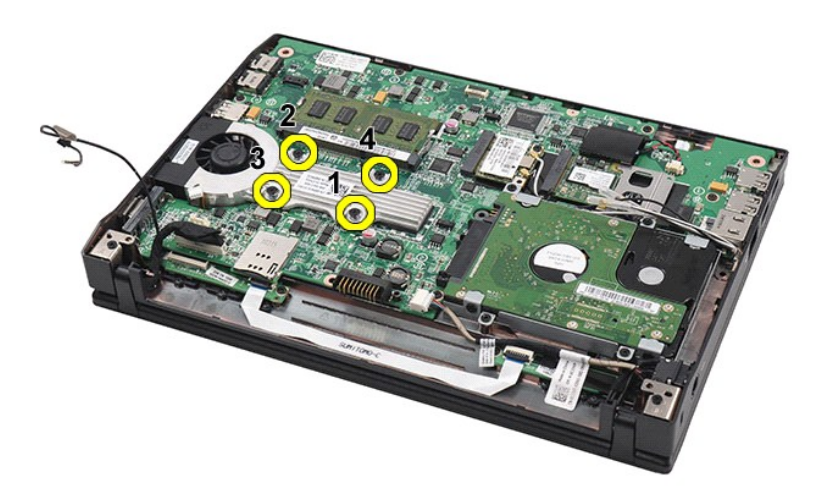

8. Nosta jäähdytyselementti irti tietokoneesta.

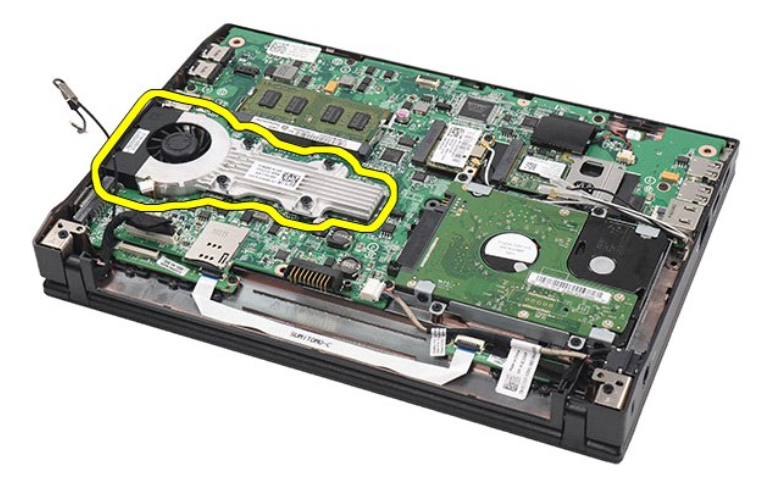

# **Jäähdytyselementin asentaminen**

Asenna jäähdytyselementti suorittamalla edelliset toimet käänteisessä järjestyksessä.

#### <span id="page-22-0"></span>**Tasavirtakaapeli Dell Latitude 2120 -Huoltokäsikirja**

VAARA: Ennen kuin teet mitään toimia tietokoneen sisällä, lue tietokoneen mukana toimitetut turvallisuusohjeet. Lisää turvallisuusohjeita on<br>Regulatory Compliance -kotisivulla osoitteessa www.dell.com/regulatory\_compliance

## **Tasavirtakaapelin irrottaminen**

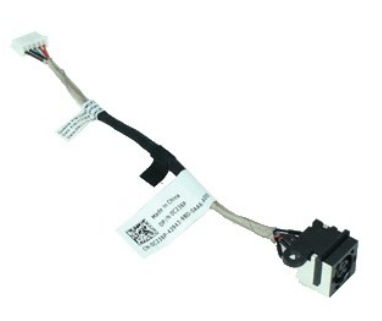

**HUOMAUTUS:** Jotta voisit katsella alla olevia kuvia, saatat tarvita Adobe Flash Player -ohjelman, jonka voit ladata osoitteesta **Adobe.com**.

- 1. Noudata <u>Ennen kuin avaat tietokoneen kannen</u> -kohdan ohjeita.<br>2. Irrota <u>[näppäimistö](file:///C:/data/systems/Lat2120/fi/sm/02_Keyboard.htm)</u>.<br>4. Irrota <u>[käyttöpaneeli](file:///C:/data/systems/Lat2120/fi/sm/03_AccessPanel.htm)</u>.<br>4. Irrota <u>käyttöpaneeli</u>.<br>5. Irrota <del>kasavirtakaa</del>peli emolevystä.
- 
- 
- 

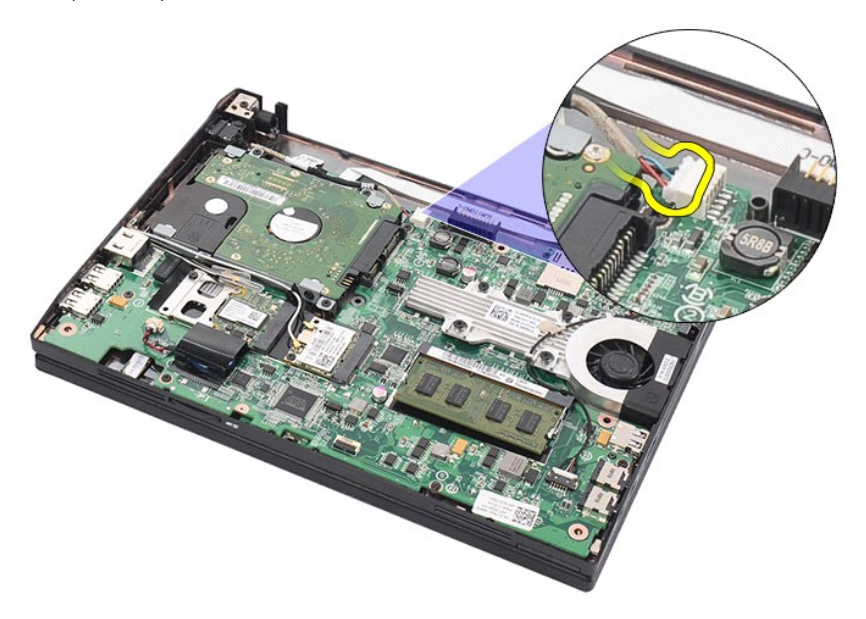

6. Irrota ruuvi, jolla tasavirtakaapelin liitin on kiinnitetty emolevyyn.

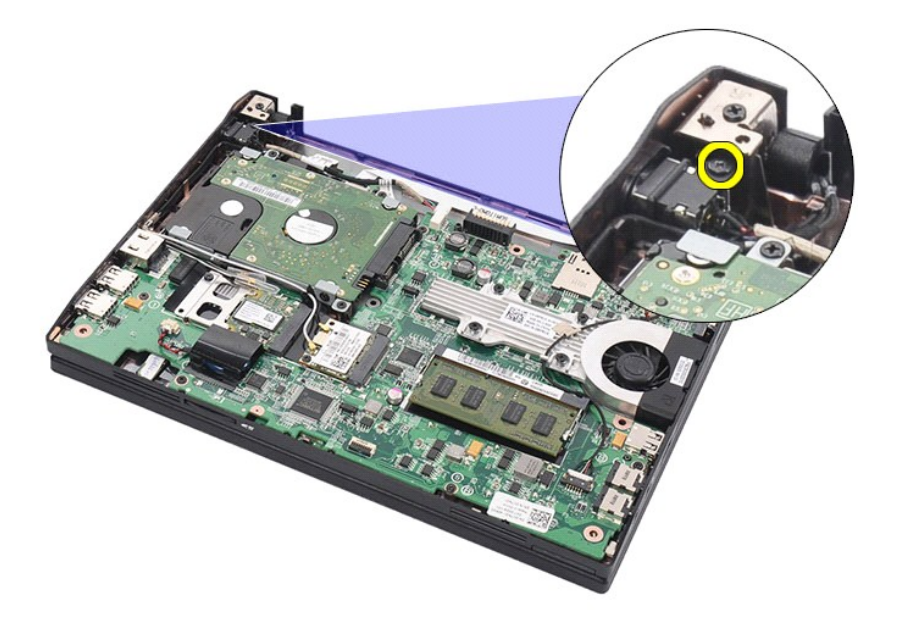

7. Nosta tasavirtakaapeli irti tietokoneesta.

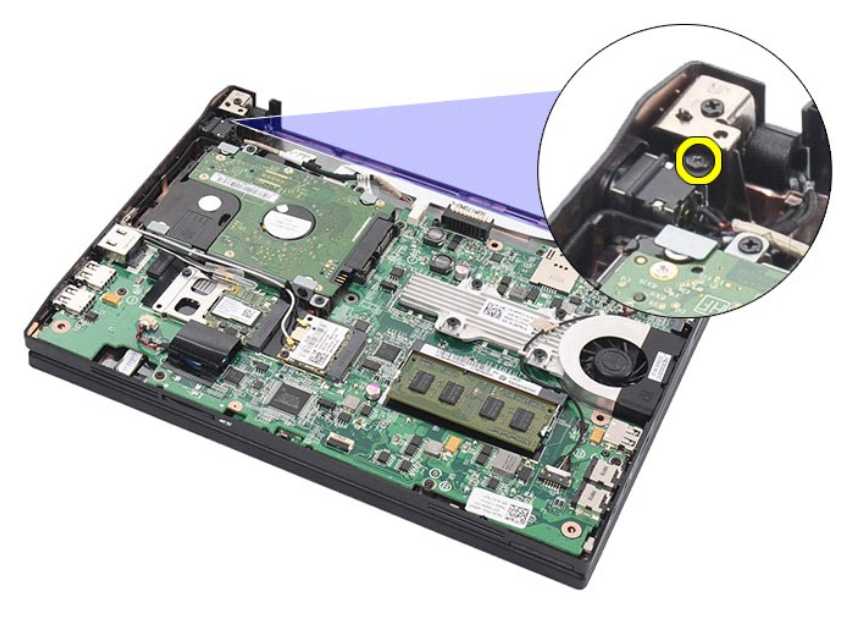

# **Tasavirtakaapelin asentaminen**

Asenna tasavirtakaapeli paikalleen suorittamalla edelliset toimet käänteisessä järjestyksessä.

# <span id="page-24-0"></span>**Näyttö**

**Dell Latitude 2120 -Huoltokäsikirja**

VAARA: Ennen kuin teet mitään toimia tietokoneen sisällä, lue tietokoneen mukana toimitetut turvallisuusohjeet. Lisää turvallisuusohjeita on<br>Regulatory Compliance -kotisivulla osoitteessa www.dell.com/regulatory\_compliance

## **Näyttöyksikön irrottaminen**

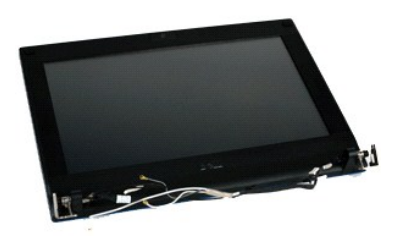

**HUOMAUTUS:** Jotta voisit katsella alla olevia kuvia, saatat tarvita Adobe Flash Player -ohjelman, jonka voit ladata osoitteesta **Adobe.com**.

1. Noudata <u>Ennen kuin avaat tietokoneen kannen</u> -**koh**dan ohjeita.<br>2. Irrota <u>akku</u>.<br>3. Irrota <u>[näppäimistö](file:///C:/data/systems/Lat2120/fi/sm/02_Keyboard.htm)</u>.

- 
- 
- 4. Irrota <u>[käyttöpaneeli](file:///C:/data/systems/Lat2120/fi/sm/03_AccessPanel.htm)</u>.<br>5. Irrota kaiutinkaapeli emolevystä ja poista se pidikkeistään.

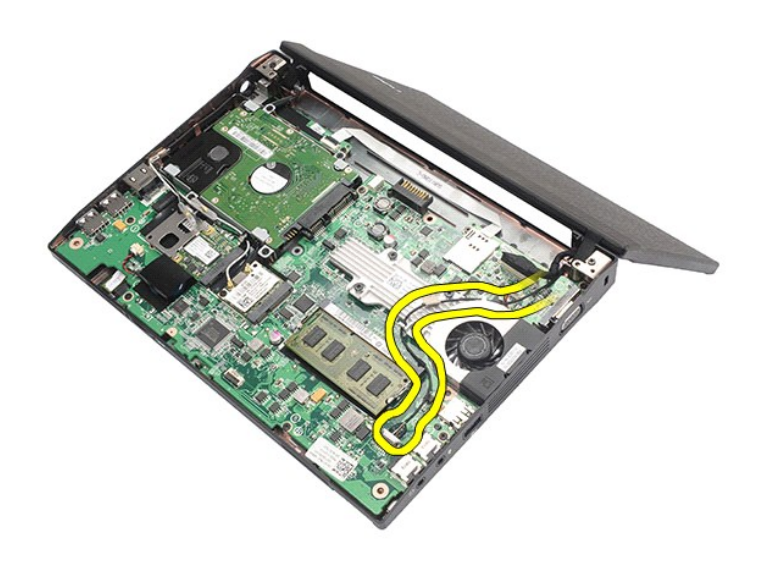

6. Irrota WLAN-kortin antennikaapelit ja poista ne pidikkeistään.

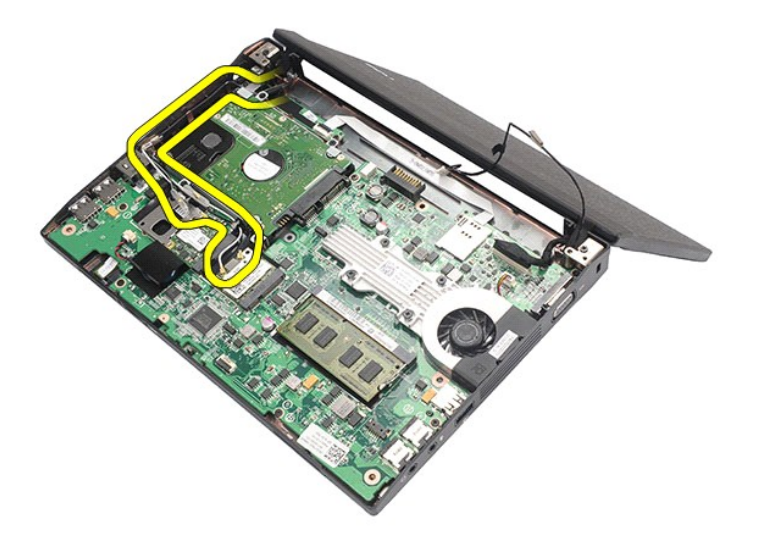

7. Irrota näytön datakaapeli emolevystä.

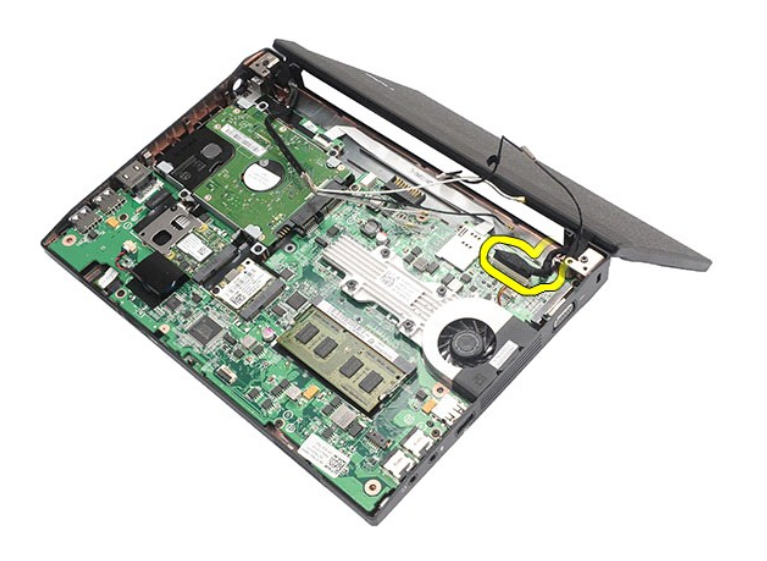

8. Irrota ruuvit, joilla näyttö on kiinnitetty.

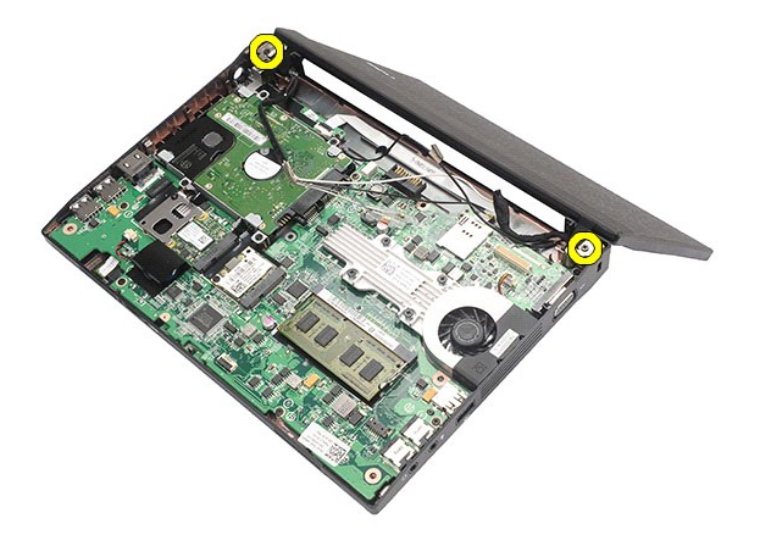

9. Irrota näyttö liu'uttamalla sitä kohti tietokoneen pohjaa.

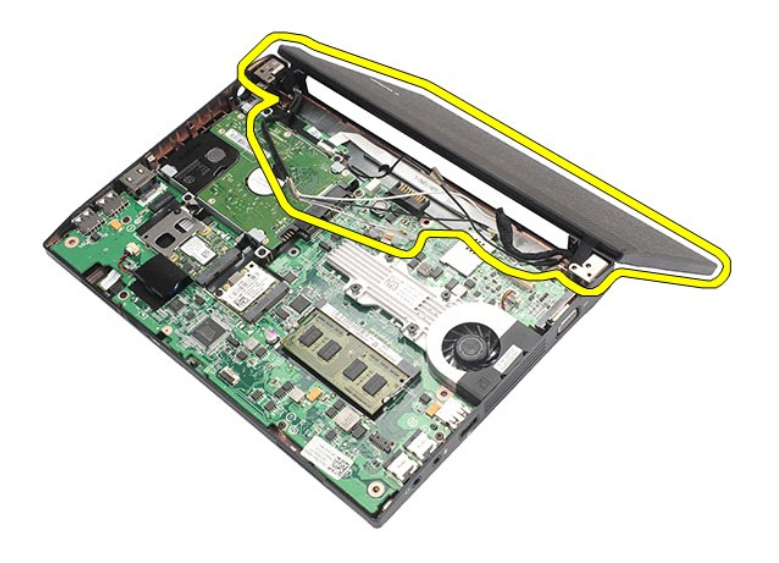

# **Näytön asentaminen**

Asenna näyttöyksikkö suorittamalla edelliset toimet käänteisessä järjestyksessä.

### <span id="page-27-0"></span>**Näytön kehys**

**Dell Latitude 2120 -Huoltokäsikirja**

VAARA: Ennen kuin teet mitään toimia tietokoneen sisällä, lue tietokoneen mukana toimitetut turvallisuusohjeet. Lisää turvallisuusohjeita on<br>Regulatory Compliance -kotisivulla osoitteessa www.dell.com/regulatory\_compliance

## **Näytön kehyksen irrottaminen**

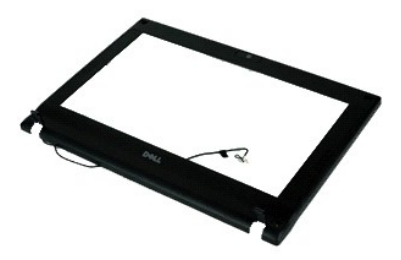

**HUOMAUTUS:** Jotta voisit katsella alla olevia kuvia, saatat tarvita Adobe Flash Player -ohjelman, jonka voit ladata osoitteesta **Adobe.com**.

1. Noudata [Ennen kuin avaat tietokoneen kannen](file:///C:/data/systems/Lat2120/fi/sm/work.htm#before) -kohdan ohjeita.

- 
- 2. Irrota <u>akku</u>.<br>3. Irrota <u>akku.</u><br>4. Irrota <u>[käyttöpaneeli](file:///C:/data/systems/Lat2120/fi/sm/03_AccessPanel.htm)</u>.<br>5. Irrota [näyttö](file:///C:/data/systems/Lat2120/fi/sm/11_DsplAssy.htm). kehyksestä ruuvien kumisuojukset muovisen piirtopuikon avulla.

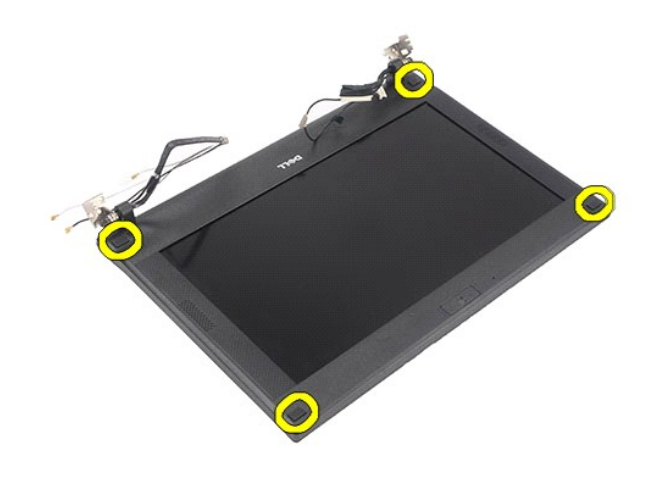

7. Irrota ruuvit, joilla näytön kehys on kiinnitetty näyttöyksikköön.

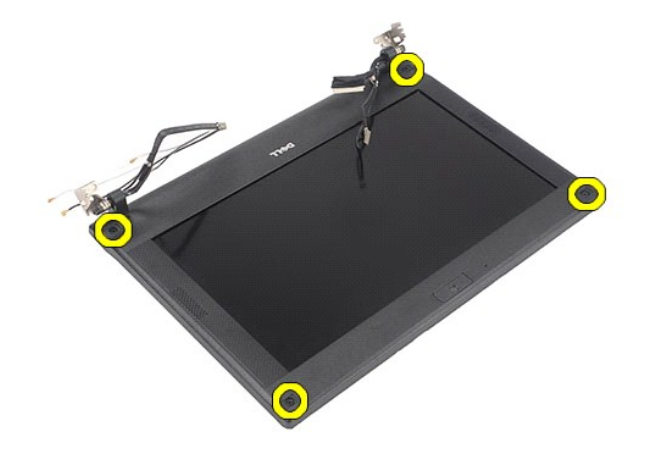

8. Aloita näytön alaosasta ja irrota näytön kehys näytöstä, ja nosta näytön kehys pois.

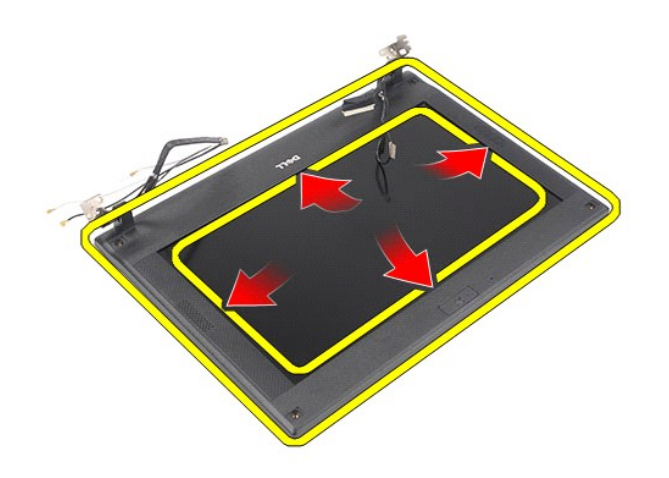

# **Näytön kehyksen asentaminen**

Asenna näytön kehys suorittamalla edelliset toimet käänteisessä järjestyksessä.

### <span id="page-29-0"></span>**Näytön saranakannet**

**Dell Latitude 2120 -Huoltokäsikirja**

**VAARA: Ennen kuin teet mitään toimia tietokoneen sisällä, lue tietokoneen mukana toimitetut turvallisuusohjeet. Lisää turvallisuusohjeita on Regulatory Compliance -kotisivulla osoitteessa www.dell.com/regulatory\_compliance.**

#### **Saranakansien irrottaminen**

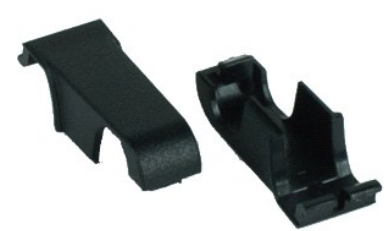

**HUOMAUTUS:** Jotta voisit katsella alla olevia kuvia, saatat tarvita Adobe Flash Player -ohjelman, jonka voit ladata osoitteesta **Adobe.com**.

- 
- 
- 1. Noudata <u>Ennen kuin avaat tietokoneen kannen</u> -kohdan ohjeita.<br>2. Irrota <u>akku.</u><br>3. Irrota <u>[näppäimistö](file:///C:/data/systems/Lat2120/fi/sm/02_Keyboard.htm)</u>.<br>4. Irrota <u>[näyttö](file:///C:/data/systems/Lat2120/fi/sm/11_DsplAssy.htm).</u><br>6. Irrota <u>näyttö</u>.<br>5. Irrota <u>näyttö.</u><br>7. Käännä saranakantta saranasta poispäin ja irrota s

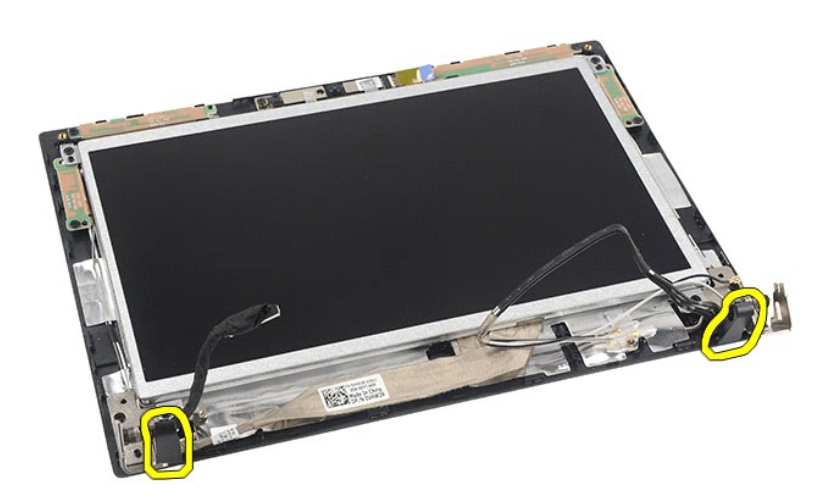

### **Saranakansien asentaminen**

Asenna saranakannet suorittamalla edelliset toimet käänteisessä järjestyksessä.

#### <span id="page-30-0"></span>**Kamera Dell Latitude 2120 -Huoltokäsikirja**

VAARA: Ennen kuin teet mitään toimia tietokoneen sisällä, lue tietokoneen mukana toimitetut turvallisuusohjeet. Lisää turvallisuusohjeita on<br>Regulatory Compliance -kotisivulla osoitteessa www.dell.com/regulatory\_compliance

## **Kameran irrottaminen**

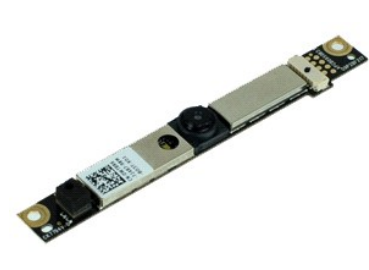

**HUOMAUTUS:** Jotta voisit katsella alla olevia kuvia, saatat tarvita Adobe Flash Player -ohjelman, jonka voit ladata osoitteesta **Adobe.com**.

- 1. Noudata <u>Ennen kuin avaat tietokoneen kannen</u> -**kohdan ohjeita.<br>2. Irrota <u>akku.</u><br>3. Irrota <u>[näyttö](file:///C:/data/systems/Lat2120/fi/sm/11_DsplAssy.htm)paneeli</u>.<br>4. Irrota <u>näyttö</u>.<br>5. Irrota <u>näyttö</u>.<br>6. Irrota <u>näyttö.</u><br>7. Irrota kaapeli kameramoduulista.**
- 
- 
- 
- 
- 

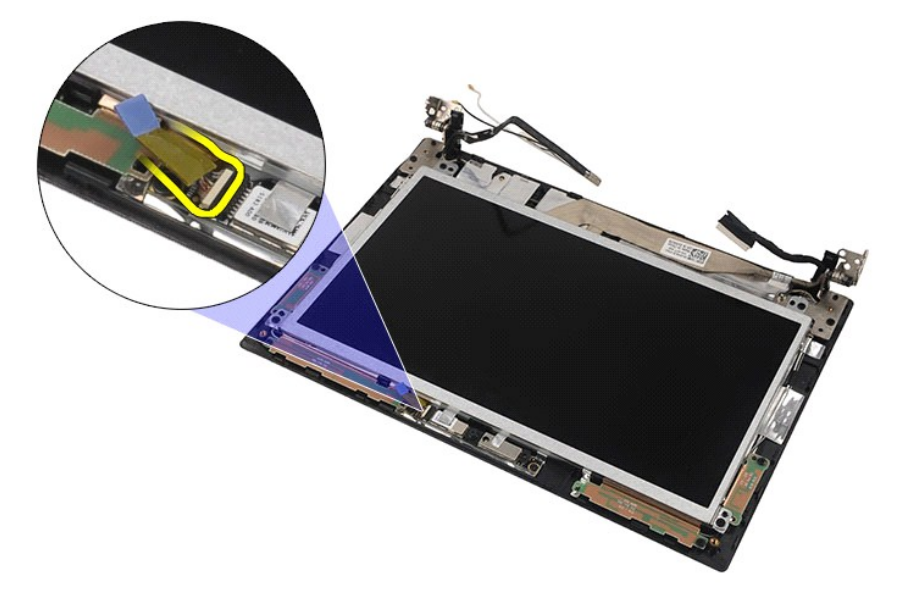

8. Irrota teipit, joilla kamera on kiinnitetty näyttöyksikköön.

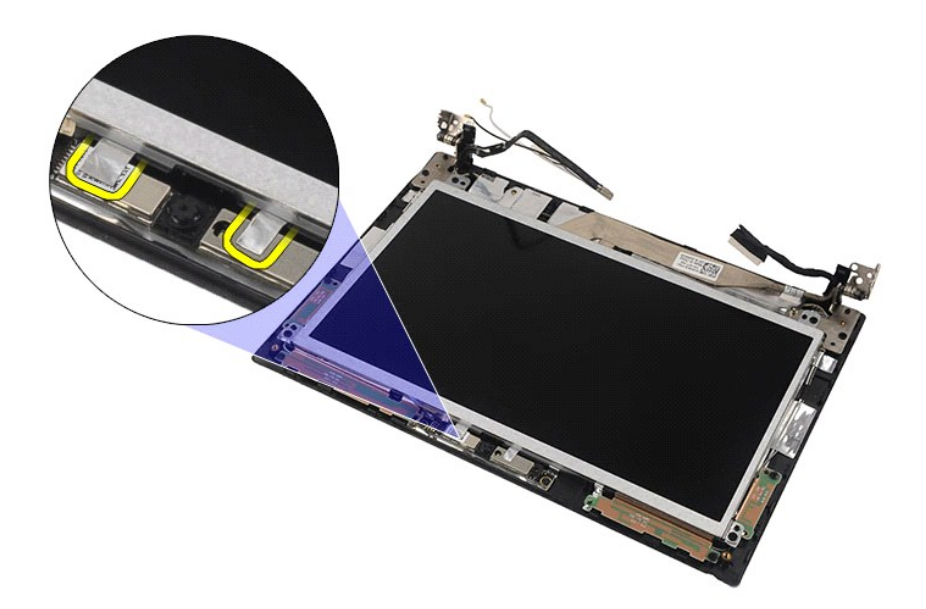

9. Irrota ruuvit, joilla kamera on kiinnitetty näyttöyksikköön.

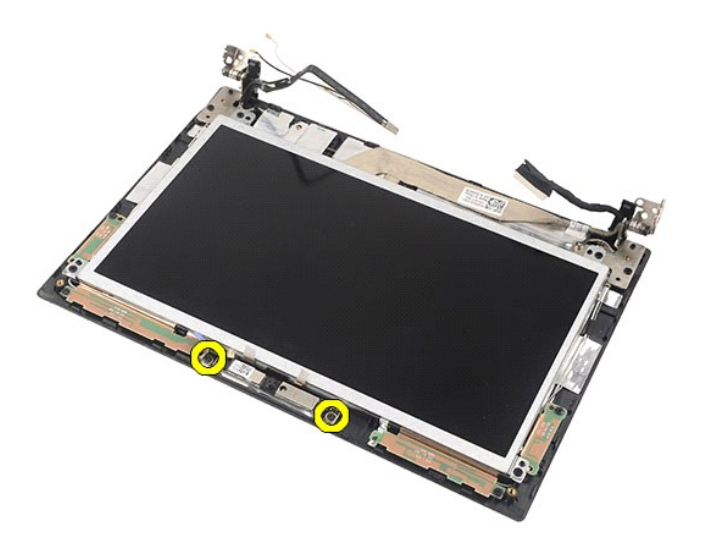

10. Nosta kameramoduulia ylöspäin ja irrota se näyttöyksiköstä.

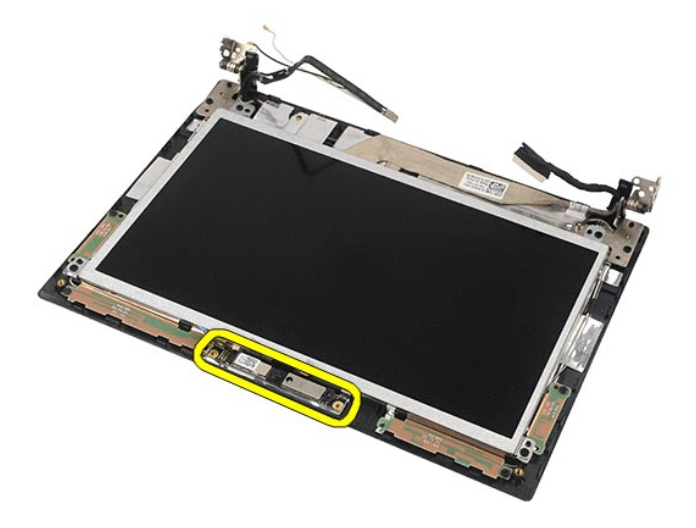

## **Kameran asentaminen**

Asenna kamera suorittamalla edelliset toimet käänteisessä järjestyksessä.

## <span id="page-33-0"></span>**Näyttöpaneeli/kiinnike**

**Dell Latitude 2120 -Huoltokäsikirja**

**VAARA: Ennen kuin teet mitään toimia tietokoneen sisällä, lue tietokoneen mukana toimitetut turvallisuusohjeet. Lisää turvallisuusohjeita on Regulatory Compliance -kotisivulla osoitteessa www.dell.com/regulatory\_compliance.**

## **Näyttöpaneelin kiinnikkeen irrottaminen**

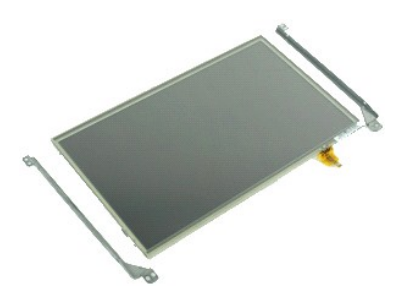

**HUOMAUTUS:** Jotta voisit katsella alla olevia kuvia, saatat tarvita Adobe Flash Player -ohjelman, jonka voit ladata osoitteesta **Adobe.com**.

- 1. Noudata [Ennen kuin avaat tietokoneen kannen](file:///C:/data/systems/Lat2120/fi/sm/work.htm#before) kohdan ohjeita.
- 
- 
- 
- 
- 2. Irrota <u>akku.</u><br>3. Irrota <u>[näppäimistö](file:///C:/data/systems/Lat2120/fi/sm/02_Keyboard.htm)</u>.<br>4. Irrota <u>[näyttö](file:///C:/data/systems/Lat2120/fi/sm/11_DsplAssy.htm)paneeli</u>.<br>5. Irrota <u>[näytön kehys](file:///C:/data/systems/Lat2120/fi/sm/12_DsplBezel.htm)</u>.<br>7. Irrota näytön kosketusnäyttökaapeli näytöstä.

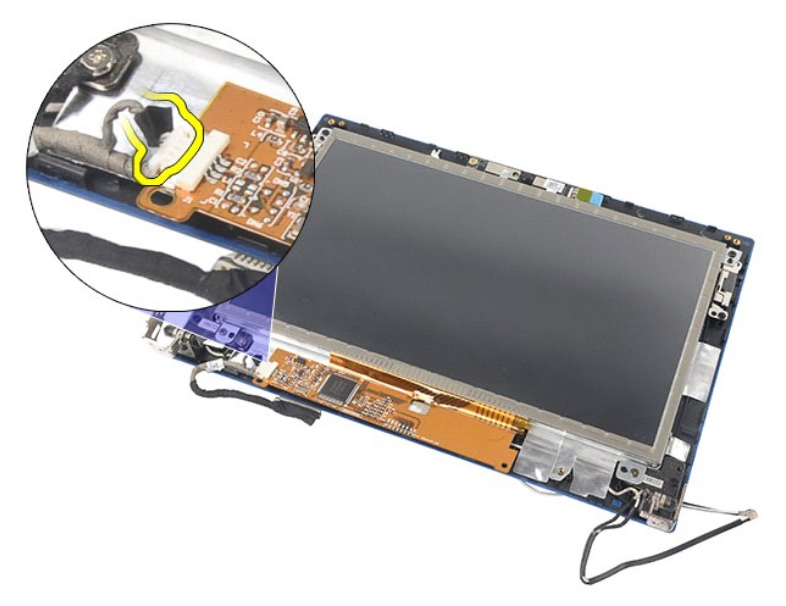

8. Irrota ruuvit, joilla näyttöpaneeli on kiinnitetty näyttöyksikköön, ja käännä sitten näyttöpaneeli ympäri.

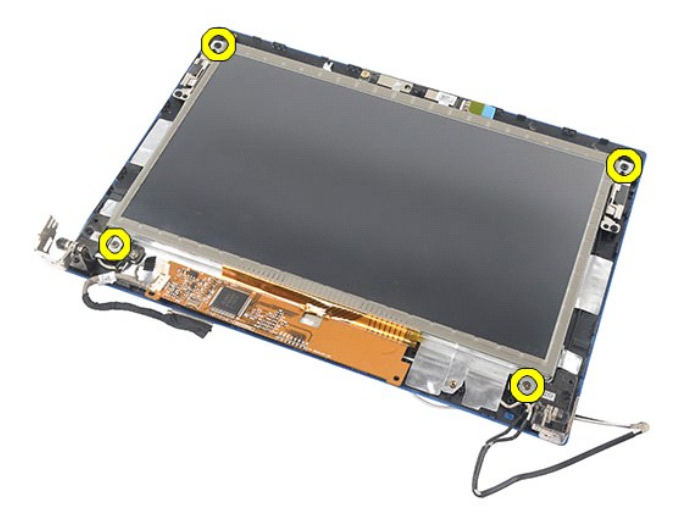

9. Irrota näytön datakaapeli näyttöpaneelista.

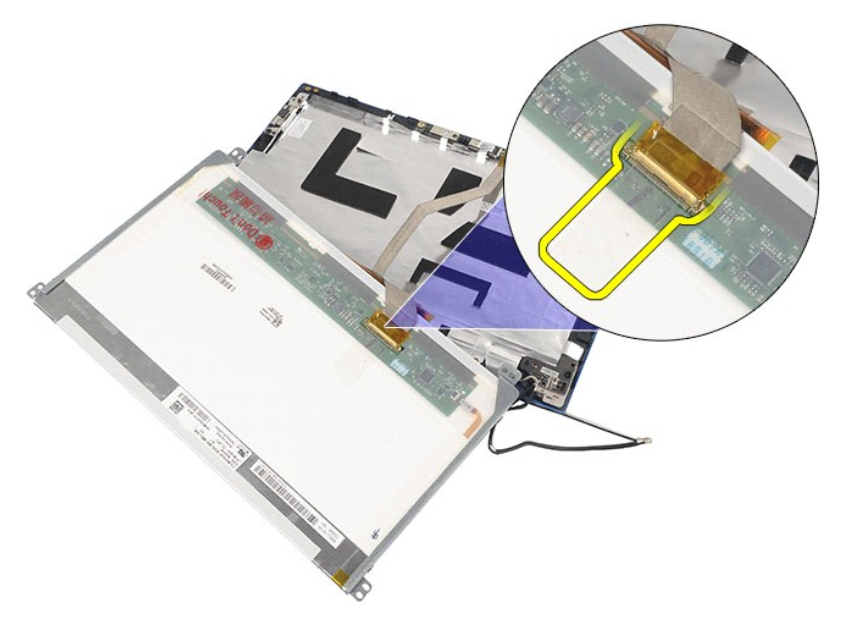

10. Irrota näyttöpaneeli näyttöyksiköstä.

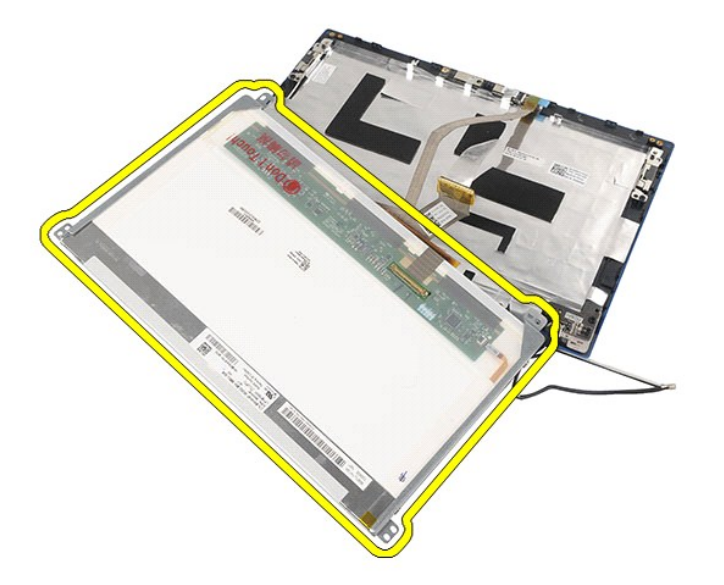

11. Irrota ruuvit, joilla näyttökiinnike on kiinnitetty, ja irrota sitten näyttökiinnike näyttöyksiköstä.

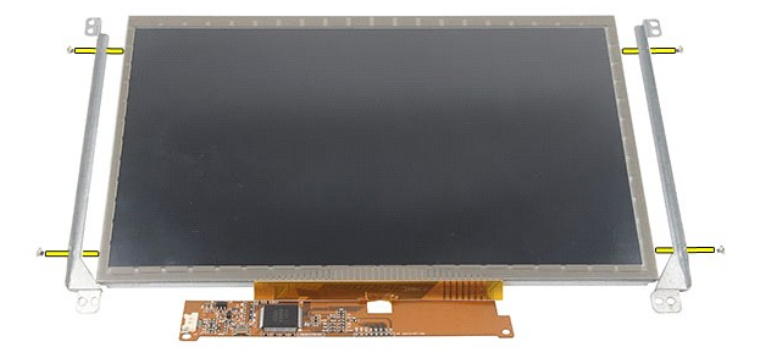

# **Näyttöpaneelin kiinnikkeen asentaminen**

Asenna näyttöpaneelin kiinnike suorittamalla edelliset toimet käänteisessä järjestyksessä.

### <span id="page-36-0"></span>**Näytön kaapeli**

**Dell Latitude 2120 -Huoltokäsikirja**

VAARA: Ennen kuin teet mitään toimia tietokoneen sisällä, lue tietokoneen mukana toimitetut turvallisuusohjeet. Lisää turvallisuusohjeita on<br>Regulatory Compliance -kotisivulla osoitteessa www.dell.com/regulatory\_compliance

## **Näytön kaapelin irrottaminen**

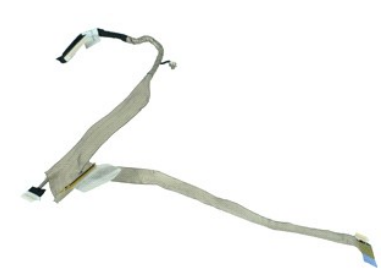

**HUOMAUTUS:** Jotta voisit katsella alla olevia kuvia, saatat tarvita Adobe Flash Player -ohjelman, jonka voit ladata osoitteesta **Adobe.com**.

1. Noudata [Ennen kuin avaat tietokoneen kannen](file:///C:/data/systems/Lat2120/fi/sm/work.htm#before) -kohdan ohjeita.

- 
- 
- 
- 
- 2. Irrota <u>[näppäimistö](file:///C:/data/systems/Lat2120/fi/sm/02_Keyboard.htm)</u>.<br>4. Irrota <u>[käyttöpaneeli](file:///C:/data/systems/Lat2120/fi/sm/03_AccessPanel.htm)</u>.<br>5. Irrota <u>[näyttö](file:///C:/data/systems/Lat2120/fi/sm/11_DsplAssy.htm).</u><br>6. Irrota <u>[näytön kehys](file:///C:/data/systems/Lat2120/fi/sm/12_DsplBezel.htm).</u><br>7. Irrota <u>[näyttöpaneeli](file:///C:/data/systems/Lat2120/fi/sm/15_Dspl_Bracket.htm)</u>.<br>8. Irrota kamerakaapeli näytöstä.

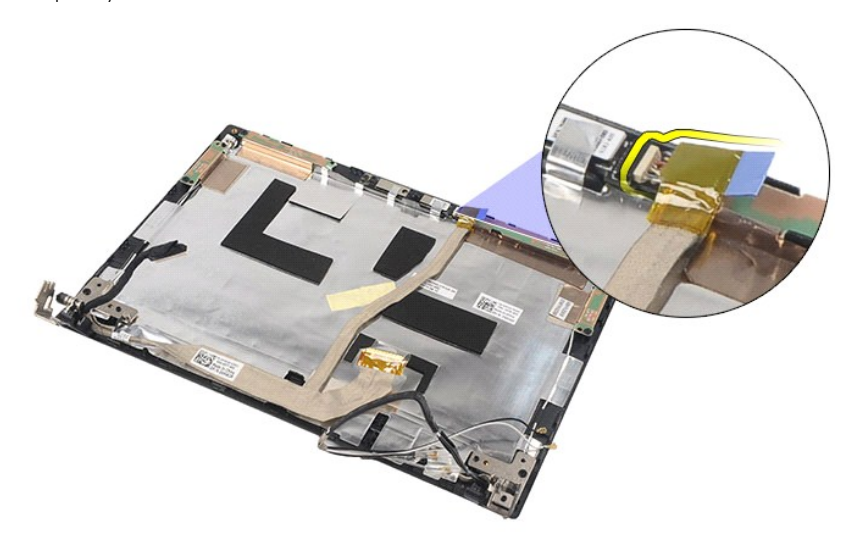

9. Irrota maadoituksen lukkoruuvi näytön saranasta.

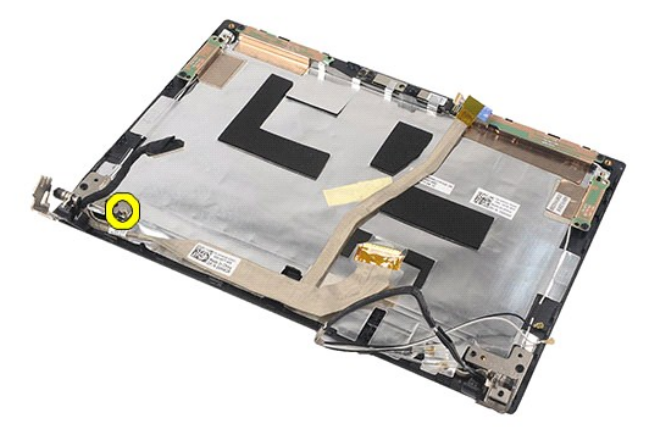

10. Irrota näyttökaapeli näyttöyksiköstä.

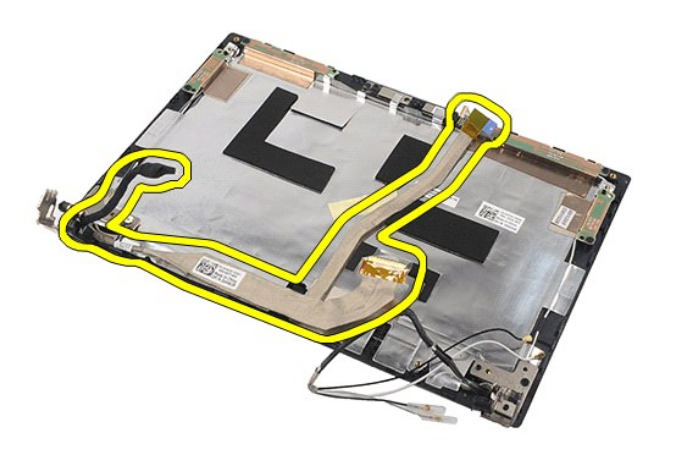

# **Näytön kaapelin asentaminen**

Aseta näytön kaapeli paikalleen tekemällä edellä mainitut toimet käänteisessä järjestyksessä.

## <span id="page-38-0"></span>**Näytön saranat**

**Dell Latitude 2120 -Huoltokäsikirja**

**VAARA: Ennen kuin teet mitään toimia tietokoneen sisällä, lue tietokoneen mukana toimitetut turvallisuusohjeet. Lisää turvallisuusohjeita on Regulatory Compliance -kotisivulla osoitteessa www.dell.com/regulatory\_compliance.**

### **Näytön saranoiden irrottaminen**

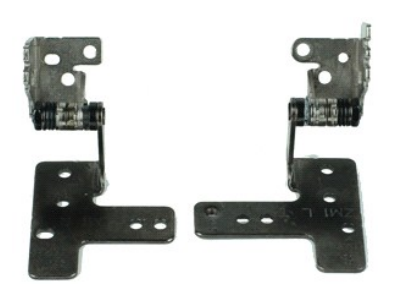

**HUOMAUTUS:** Jotta voisit katsella alla olevia kuvia, saatat tarvita Adobe Flash Player -ohjelman, jonka voit ladata osoitteesta **Adobe.com**.

- 
- 
- 
- 
- 
- 1. Noudata <u>Ennen kuin avaat tietokoneen kannen</u> -kohdan ohjeita.<br>2. Irrota <u>akku.</u><br>4. Irrota <u>[näppäimistö](file:///C:/data/systems/Lat2120/fi/sm/02_Keyboard.htm)</u>.<br>5. Irrota <u>[näyttö](file:///C:/data/systems/Lat2120/fi/sm/11_DsplAssy.htm)paneeli</u>.<br>5. Irrota <u>[näyttöpaneeli](file:///C:/data/systems/Lat2120/fi/sm/15_Dspl_Bracket.htm)</u>.<br>6. Irrota <u>näyttöpaneeli</u>.<br>7. Irrota <u>näyttöpaneeli</u>.<br>8. Lö

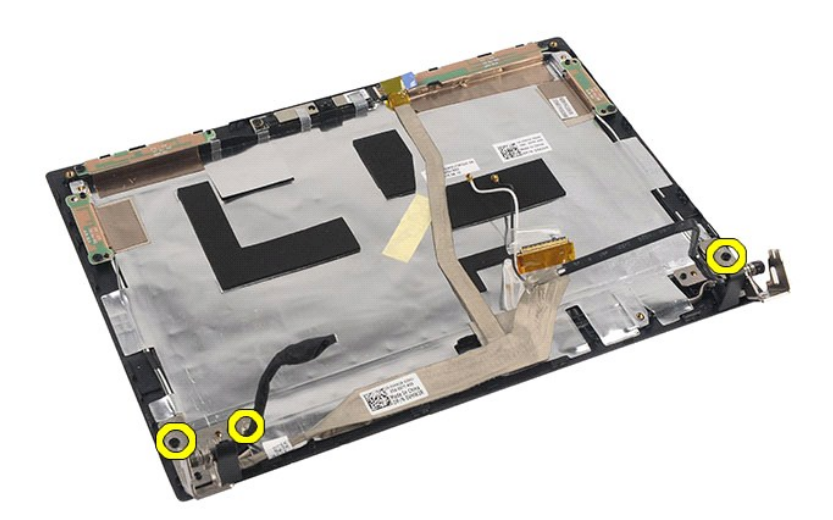

9. Nosta näytön saranaa ja irrota se näyttöyksiköstä.

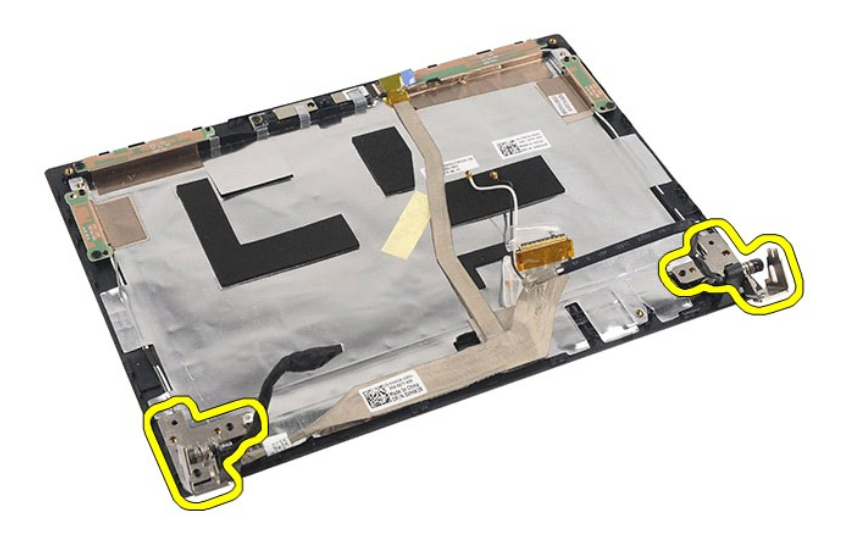

# **Näytön saranoiden asentaminen**

Asenna näytön saranatsuorittamalla edelliset toimet käänteisessä järjestyksessä.

# <span id="page-40-0"></span>**Emolevy/Bluetooth-moduuli**

**Dell Latitude 2120 -Huoltokäsikirja**

**VAARA: Ennen kuin teet mitään toimia tietokoneen sisällä, lue tietokoneen mukana toimitetut turvallisuusohjeet. Lisää turvallisuusohjeita on Regulatory Compliance -kotisivulla osoitteessa www.dell.com/regulatory\_compliance.**

### **Emolevyn/Bluetooth-moduulin irrottaminen**

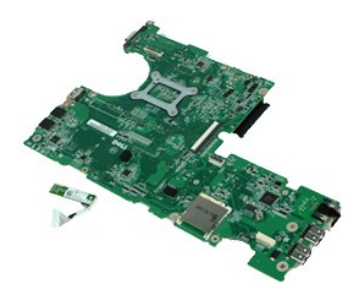

**HUOMAUTUS:** Jotta voisit katsella alla olevia kuvia, saatat tarvita Adobe Flash Player -ohjelman, jonka voit ladata osoitteesta **Adobe.com**.

1. Noudata <u>Ennen kuin avaat tietokoneen kannen</u> -<mark>kohdan ohjeita.</mark><br>2. Irrota <u>akku</u>.<br>3. Irrota <u>näppäimistö</u>.

- 
- 2. Irrota <u>akku</u>.<br>3. Irrota <u>[käyttöpaneeli](file:///C:/data/systems/Lat2120/fi/sm/03_AccessPanel.htm)</u>.<br>5. Irrota <u>käyttöpaneeli</u>.<br>6. Irrota <u>WWAN-kortti.</u><br>7. Irrota <u>WLAN-kortti</u>.
- 
- 
- 
- 
- –8. Irrota <u>[näyttö](file:///C:/data/systems/Lat2120/fi/sm/11_DsplAssy.htm).</u><br>9. Irrota <u>[jäähdytyselementti](file:///C:/data/systems/Lat2120/fi/sm/09_Heatsink.htm)</u>.<br>10. Vapauta kosketuslevyn kaapelin pidike ja irrota kosketuslevyn kaapeli emolevystä. Vapauta virtapainikelevyn kaapelin pidike ja irrota virtapainikelevyn<br>10. Vapauta k

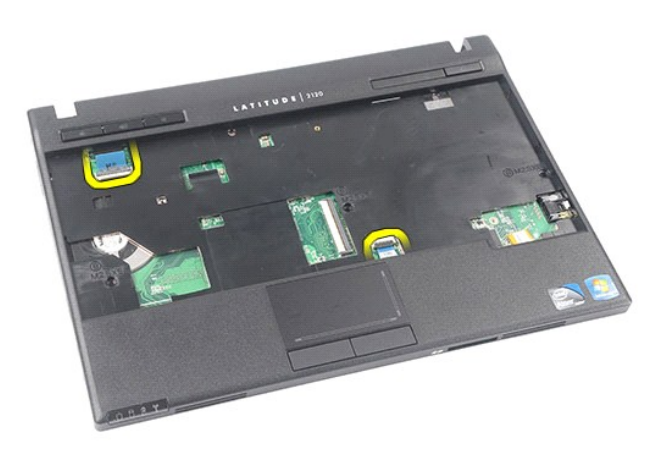

11. Irrota ruuvit, joilla emolevy kiinnitetään paikalleen.

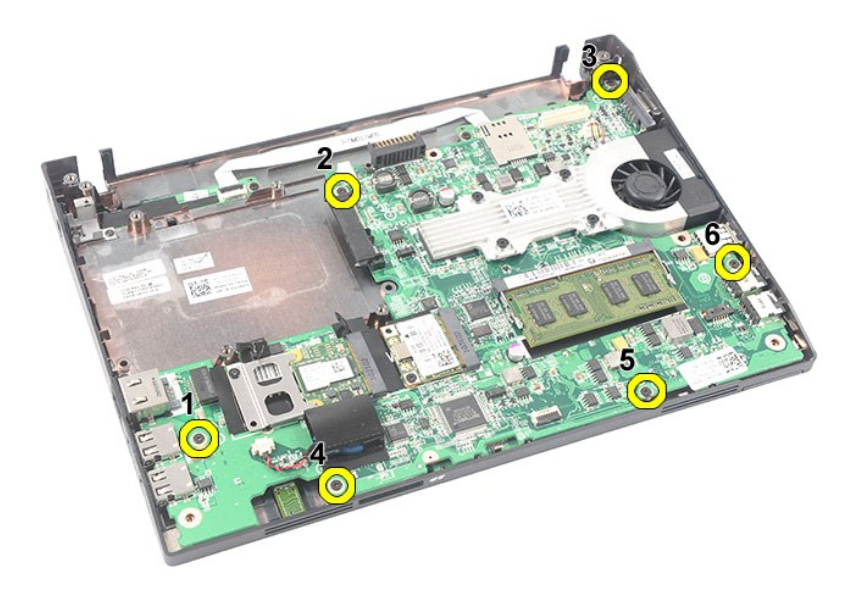

12. Aloita siltä puolelta, jossa USB-portit sijaitsevat, ja nosta emolevy ylös ja irti tietokoneesta.

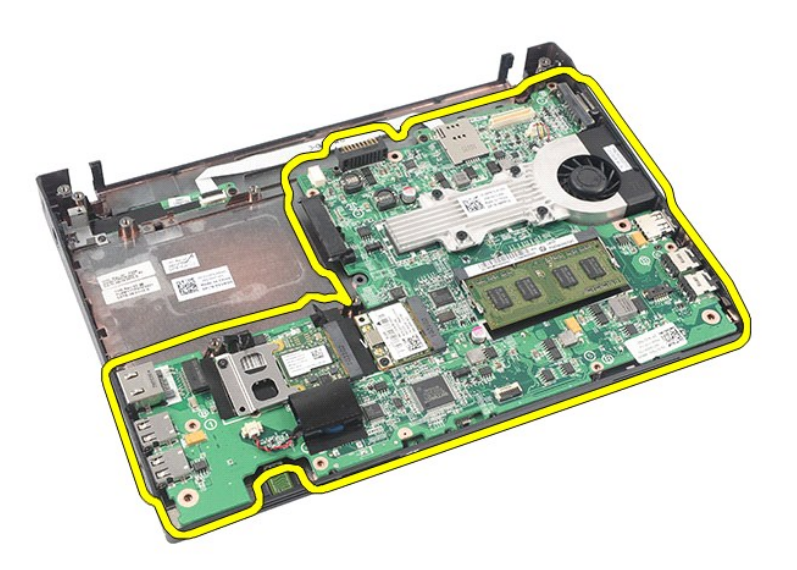

13. Irrota Bluetooth-moduulin kaapeli emolevystä.

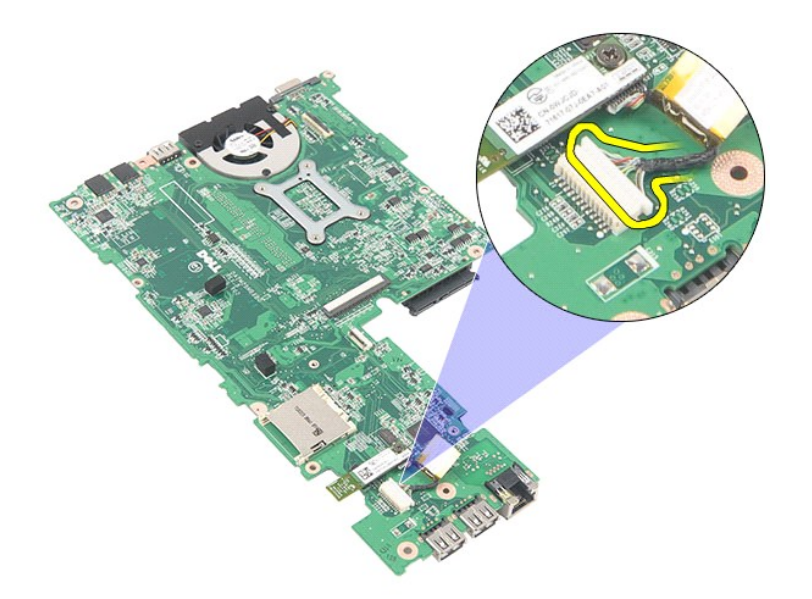

14. Irrota ruuvi, jolla Bluetooth-moduuli on kiinnitetty emolevyyn.

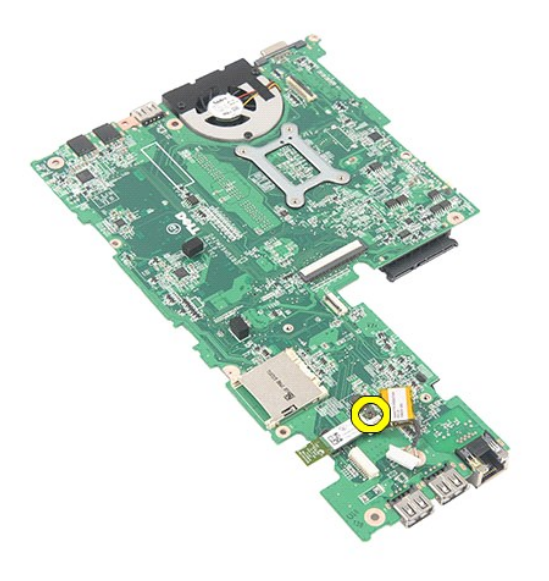

15. Irrota Bluetooth-moduuli emolevystä.

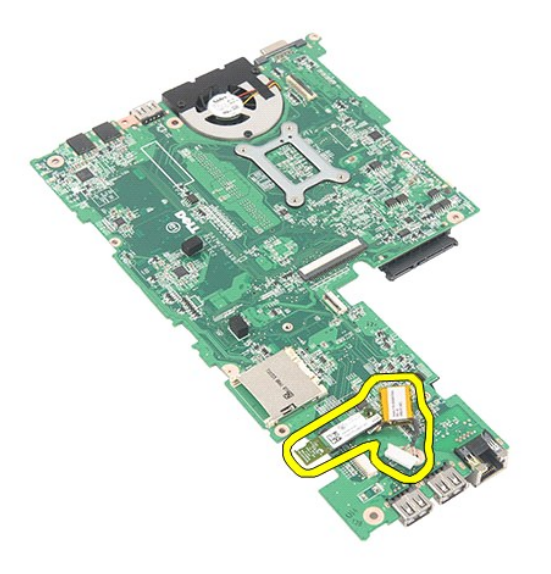

# **Emolevyn/Bluetooth-moduulin asentaminen**

Asenna emolevy/Bluetooth-moduuli suorittamalla edelliset toimet käänteisessä järjestyksessä.

#### <span id="page-44-0"></span>**Secure Digital (SD) -kortti Dell Latitude 2120 -Huoltokäsikirja**

VAARA: Ennen kuin teet mitään toimia tietokoneen sisällä, lue tietokoneen mukana toimitetut turvallisuusohjeet. Lisää turvallisuusohjeita on<br>Regulatory Compliance -kotisivulla osoitteessa www.dell.com/regulatory\_compliance

## **SD-kortin irrottaminen**

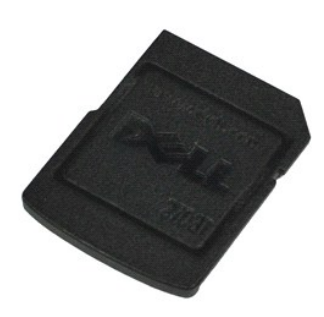

**HUOMAUTUS:** Jotta voisit katsella alla olevia kuvia, saatat tarvita Adobe Flash Player -ohjelman, jonka voit ladata osoitteesta **Adobe.com**.

- 1. Noudata <u>Ennen kuin avaat tietokoneen kannen</u> -kohdan ohjeita.<br>2. Vapauta SD-<mark>kortti painamalla sitä.</mark>
- 

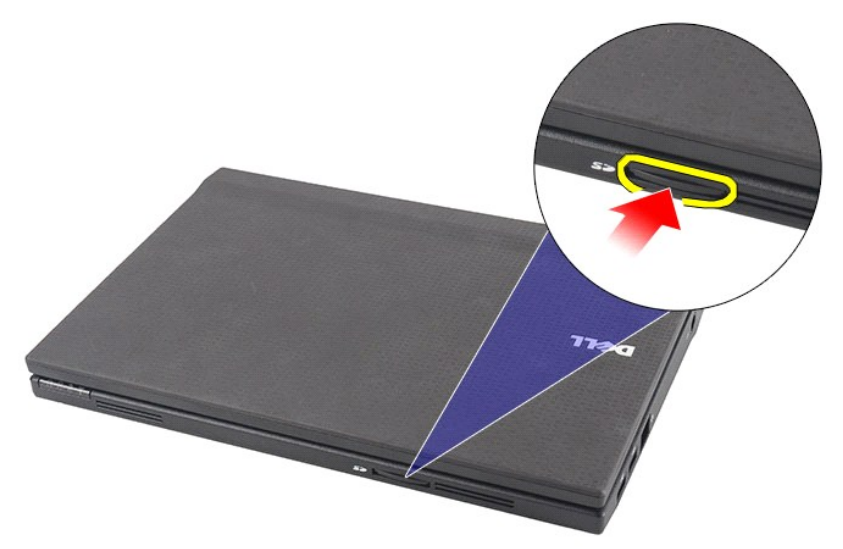

3. Vedä SD-kortti ulos tietokoneesta.

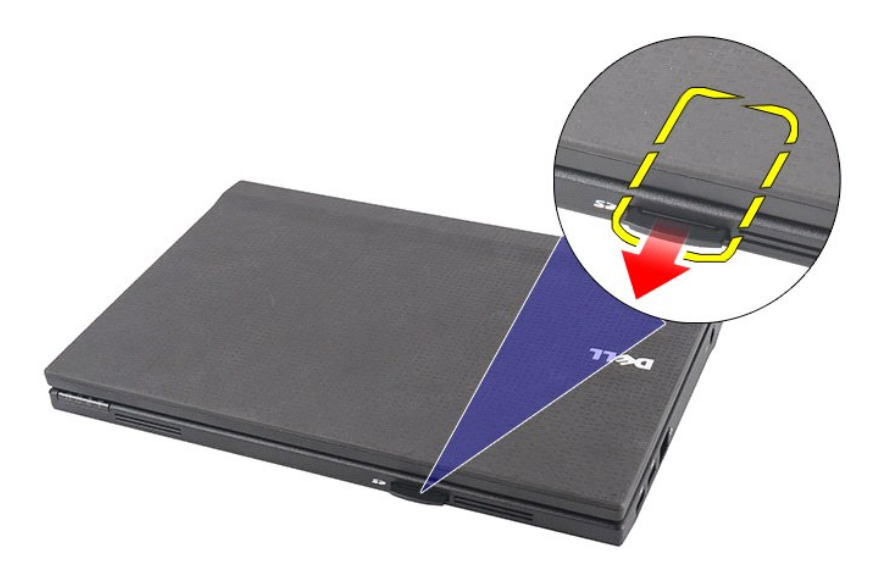

# **SD-kortin asettaminen paikalleen**

Asenna SD-kortti suorittamalla edelliset toimet käänteisessä järjestyksessä.

#### <span id="page-46-0"></span>**SIM-kortti Dell Latitude 2120 -Huoltokäsikirja**

VAARA: Ennen kuin teet mitään toimia tietokoneen sisällä, lue tietokoneen mukana toimitetut turvallisuusohjeet. Lisää turvallisuusohjeita on<br>Regulatory Compliance -kotisivulla osoitteessa www.dell.com/regulatory\_compliance

## **SIM-kortin irrottaminen**

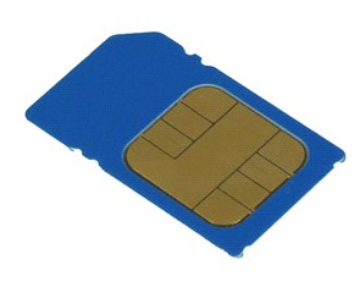

**HUOMAUTUS:** Jotta voisit katsella alla olevia kuvia, saatat tarvita Adobe Flash Player -ohjelman, jonka voit ladata osoitteesta **Adobe.com**.

1. Noudata <u>Ennen kuin avaat tietokoneen kannen</u> -kohdan ohjeita.<br>2. Irrota <u>akku</u>.<br>3. Vapauta SIM-k**ortti painamalla sitä.** 

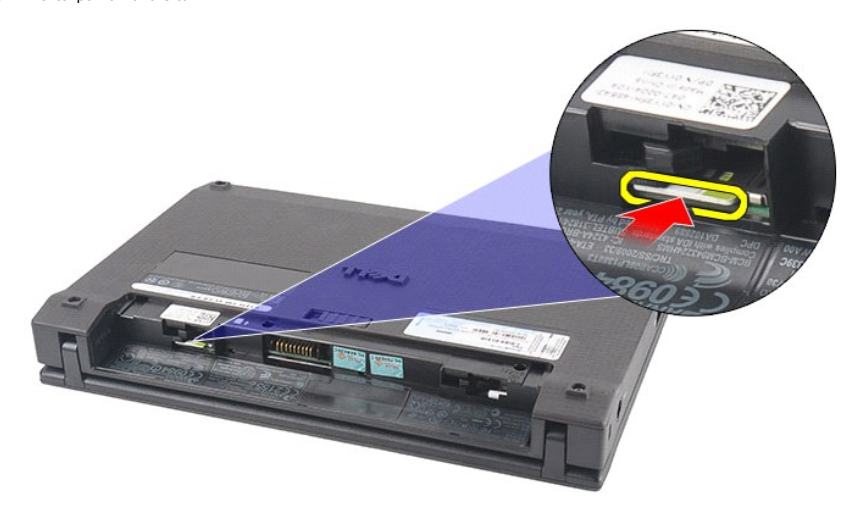

4. Vedä SIM-kortti ulos tietokoneesta.

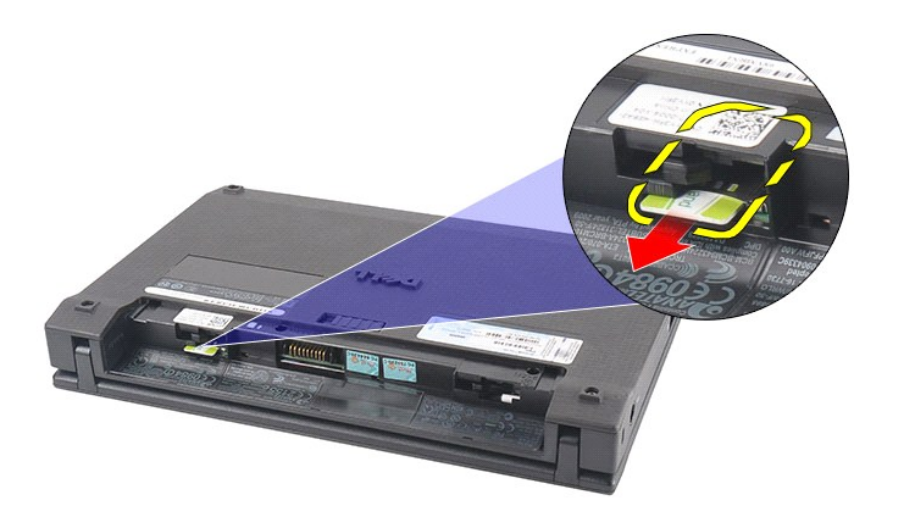

## **SIM-kortin asentaminen**

Asenna SIM-kortti suorittamalla edelliset toimet käänteisessä järjestyksessä.

# <span id="page-48-0"></span>**Kiintolevyn kiihdytinkortti**

**Dell Latitude 2120 -Huoltokäsikirja**

VAARA: Ennen kuin teet mitään toimia tietokoneen sisällä, lue tietokoneen mukana toimitetut turvallisuusohjeet. Lisää turvallisuusohjeita on<br>Regulatory Compliance -kotisivulla osoitteessa www.dell.com/regulatory\_compliance

## **Kiintolevyn kiihdytinkortin irrottaminen**

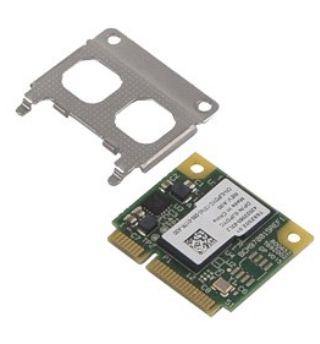

**HUOMAUTUS:** Jotta voisit katsella alla olevia kuvia, saatat tarvita Adobe Flash Player -ohjelman, jonka voit ladata osoitteesta **Adobe.com**.

- 
- 
- 
- 1. Noudata <u>Ennen kuin avaat tietokoneen kannen</u> -kohdan ohjeita.<br>2. Irrota <u>[näppäimistö](file:///C:/data/systems/Lat2120/fi/sm/02_Keyboard.htm)</u>.<br>4. Irrota <u>[käyttöpaneeli](file:///C:/data/systems/Lat2120/fi/sm/03_AccessPanel.htm)</u>.<br>5. Irrota <u>käyttöpaneeli</u>.

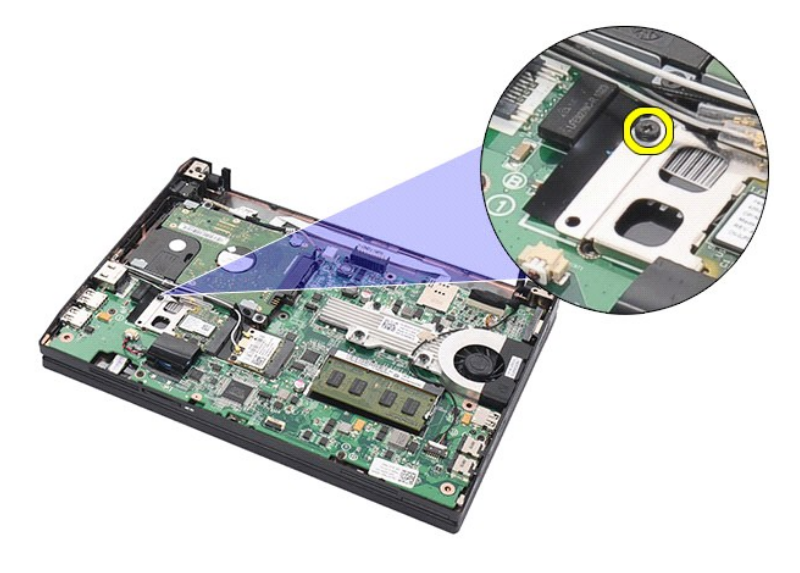

6. Irrota kiintolevyn kiihdytinkortti tietokoneesta.

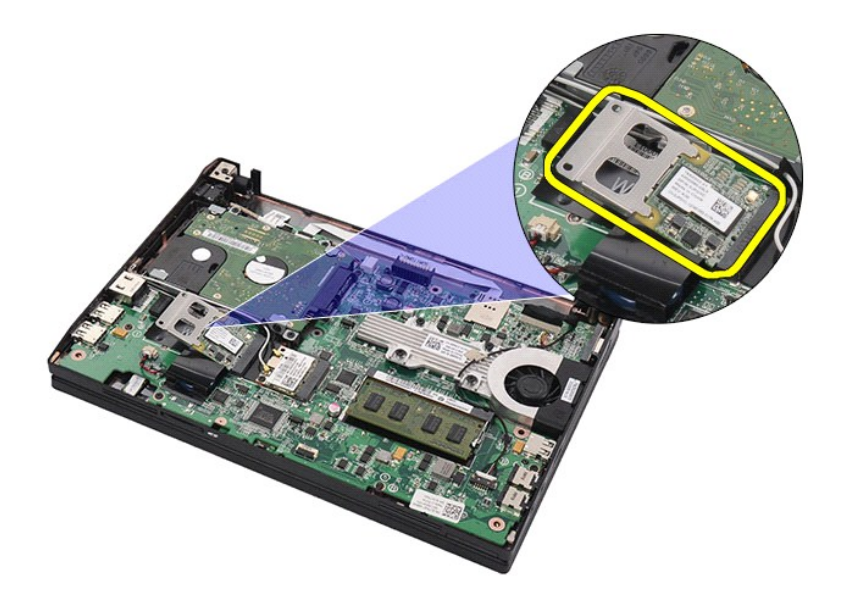

7. Irrota kiintolevyn kiihdytinkortin metallikiinnike kortista.

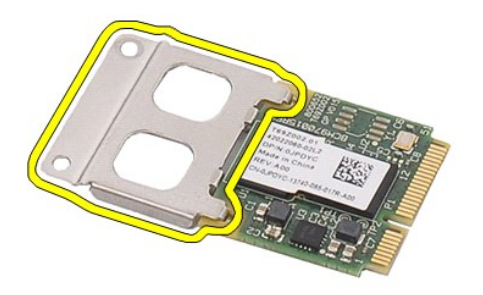

# **Kiintolevyn kiihdytinkortin asentaminen**

Asenna kiintolevyn kiihdytinkortti suorittamalla edelliset toimet käänteisessä järjestyksessä.

## <span id="page-50-0"></span>**Järjestelmän asetukset**

### **Dell Latitude 2120 -Huoltokäsikirja**

- **O** [Yleiskatsaus](#page-50-1)
- [Järjestelmän asetusten avaaminen](#page-50-2)
- [Boot Menu \(Käynnistysvalikko\)](#page-50-3)
- [Navigointinäppäimet](#page-50-4)
- [Järjestelmäasetusvalikko](#page-50-5)

#### <span id="page-50-1"></span>**Yleiskatsaus**

System Setup (Järjestelmän asetukset) -ohjelmalla voi:

- l muuttaa järjestelmän kokoonpanotietoja laitteiden lisäämisen, muuttamisen tai poistamisen jälkeen
- l asettaa tai muuttaa käyttäjän valittavissa olevia asetuksia, kuten käyttäjän salasanan l lukea nykyisen muistin määrän tai määrittää asennetun kiintolevyn tyypin
- 

Ennen kuin käytät järjestelmän asetuksia, on suositeltavaa kirjoittaa järjestelmän asetusnäytön tiedot muistiin tulevaa käyttöä varten.

**VAROITUS:** Älä muuta tämän ohjelman asetuksia, ellet ole kokenut tietokoneen käyttäjä. Tietyt muutokset voivat aiheuttaa tietokoneen toimintahäiriöitä.

### <span id="page-50-2"></span>**Järjestelmän asennusohjelman avaaminen**

- 1. Käynnistä tietokone (tai käynnistä se uudelleen). 2. Kun DELL-logo tulee näkyviin, paina heti <F2>-näppäintä.
- 

### <span id="page-50-3"></span>**Boot Menu (Käynnistysvalikko)**

Käynnistysvalikossa luetellaan kaikki tietokoneen käynnistyslaitteet. Käynnistysvalikon käyttö:

- l Tietokoneen diagnoosi l System Setup (Järjestelmän asetukset) -ohjelman avaaminen
- l Käynnistysjärjestyksen muuttaminen muuttamatta käynnistysjärjestystä pysyvästi järjestelmän asetuksissa

Käynnistysvalikon käyttö:

- 1. Käynnistä tietokone (tai käynnistä se uudelleen). 2. Kun sininen DELL-logo tulee näkyviin, paina heti <F12>-näppäintä.
- 

### <span id="page-50-4"></span>**Navigointinäppäimet**

Voit navigoida seuraavilla näppäimillä System Setup (Järjestelmän asetukset) -ruuduissa:

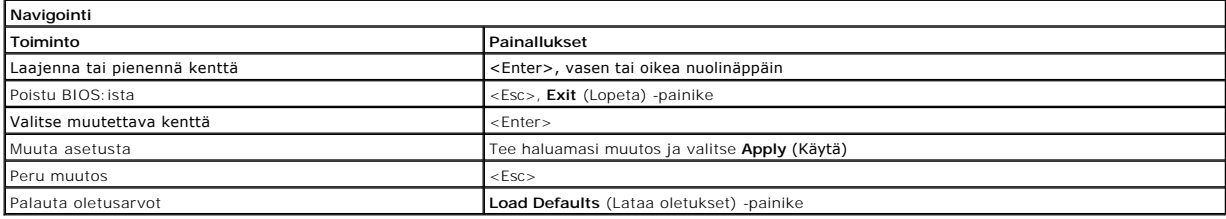

### <span id="page-50-5"></span>**Järjestelmäasetusvalikko**

Seuraava taulukko kuvaa Järjestelmän asetukset -ohjelman vaihtoehdot:

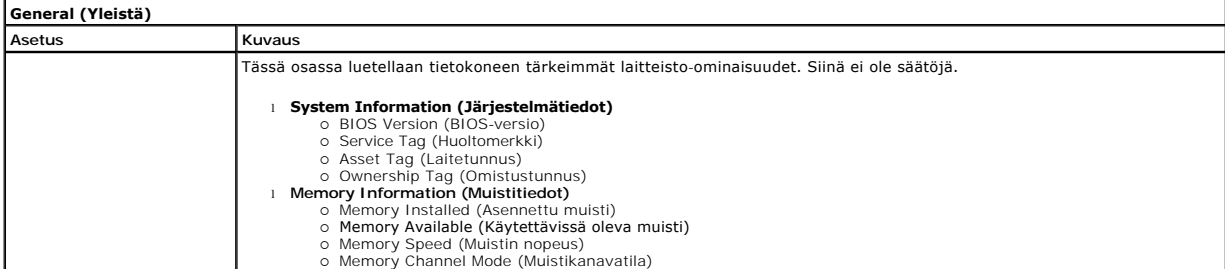

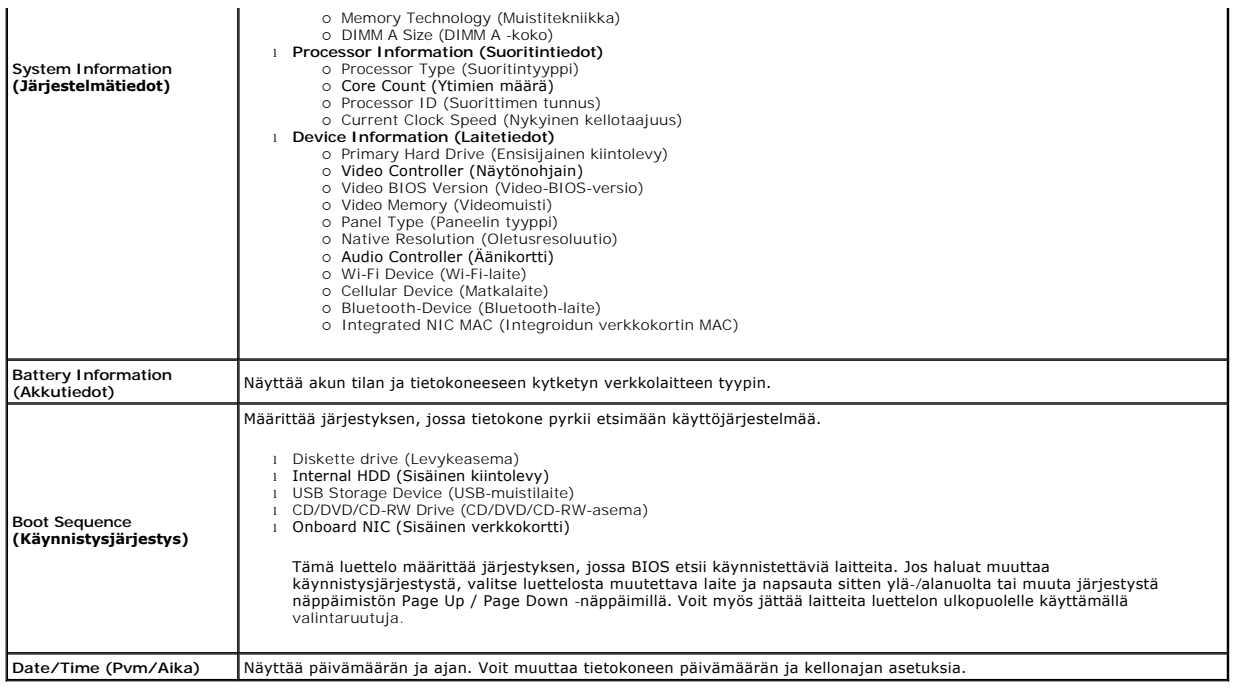

**HUOMAUTUS:** Järjestelmämäärityksissä on integroituja järjestelmälaitteita koskevat asetukset. Tässä osassa kuvattuja kohteita ei ehkä ole kaikissa<br>tietokoneissa ja kokoonpanoissa.

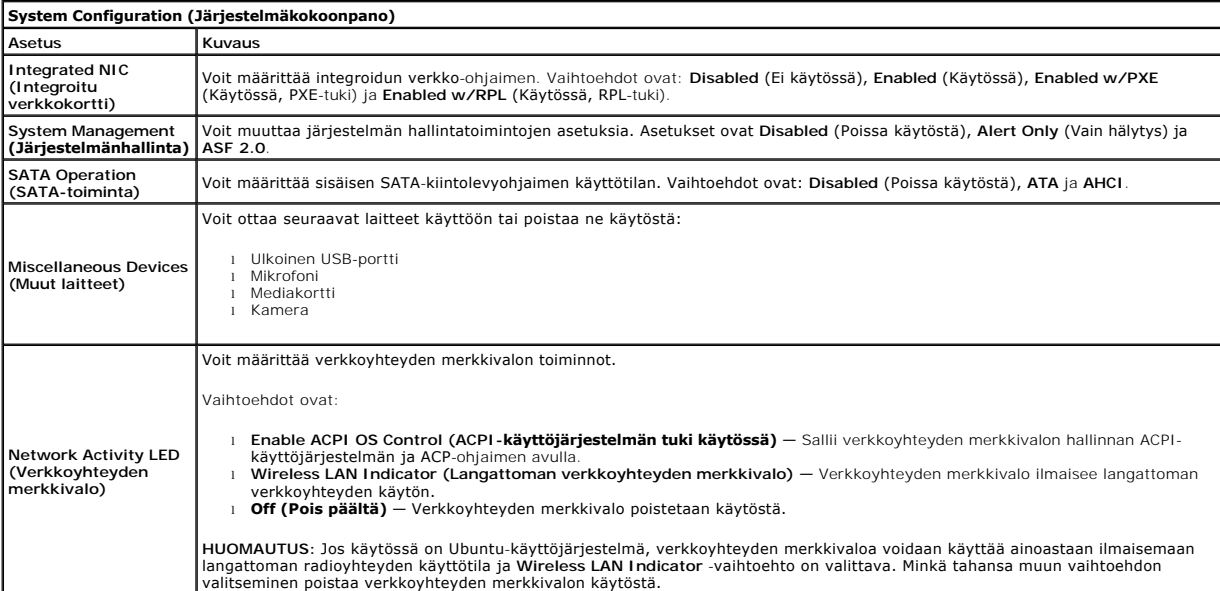

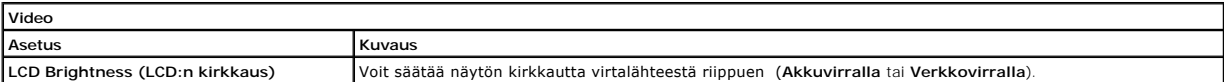

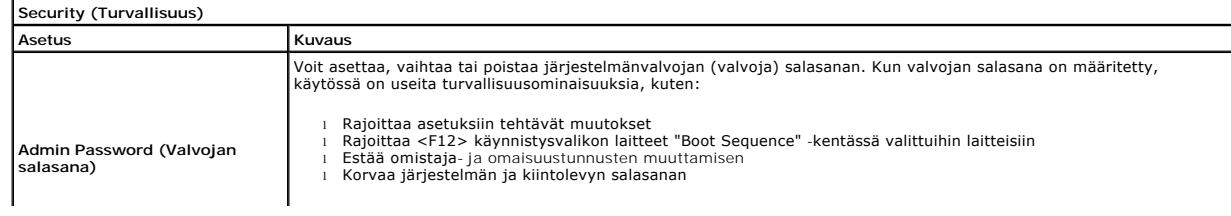

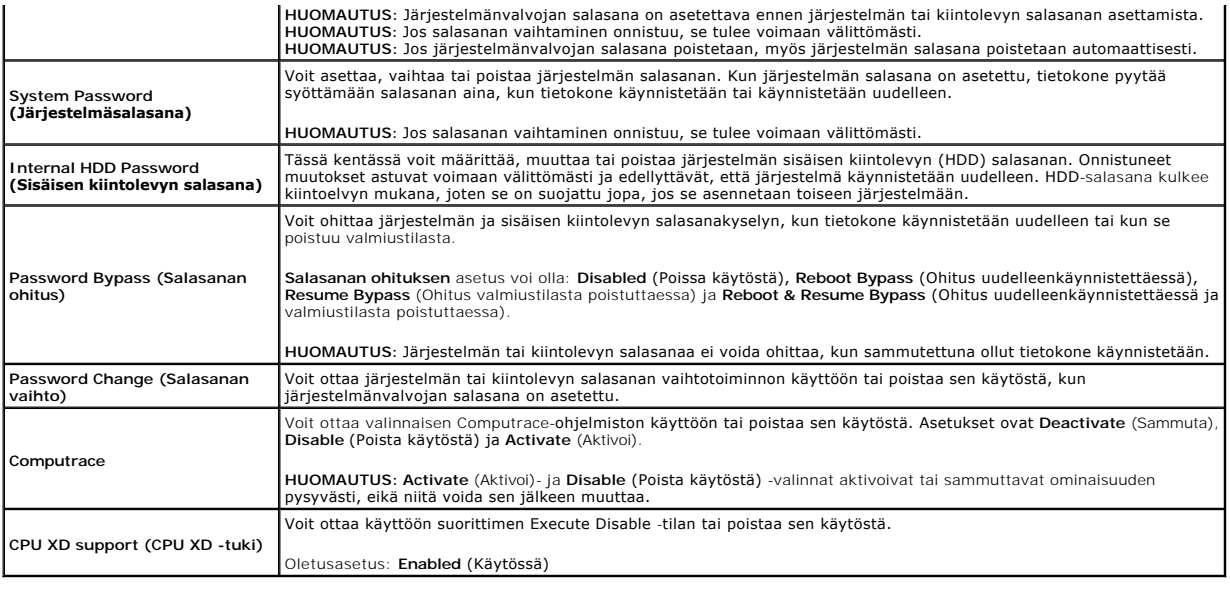

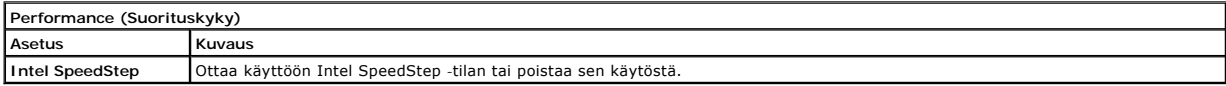

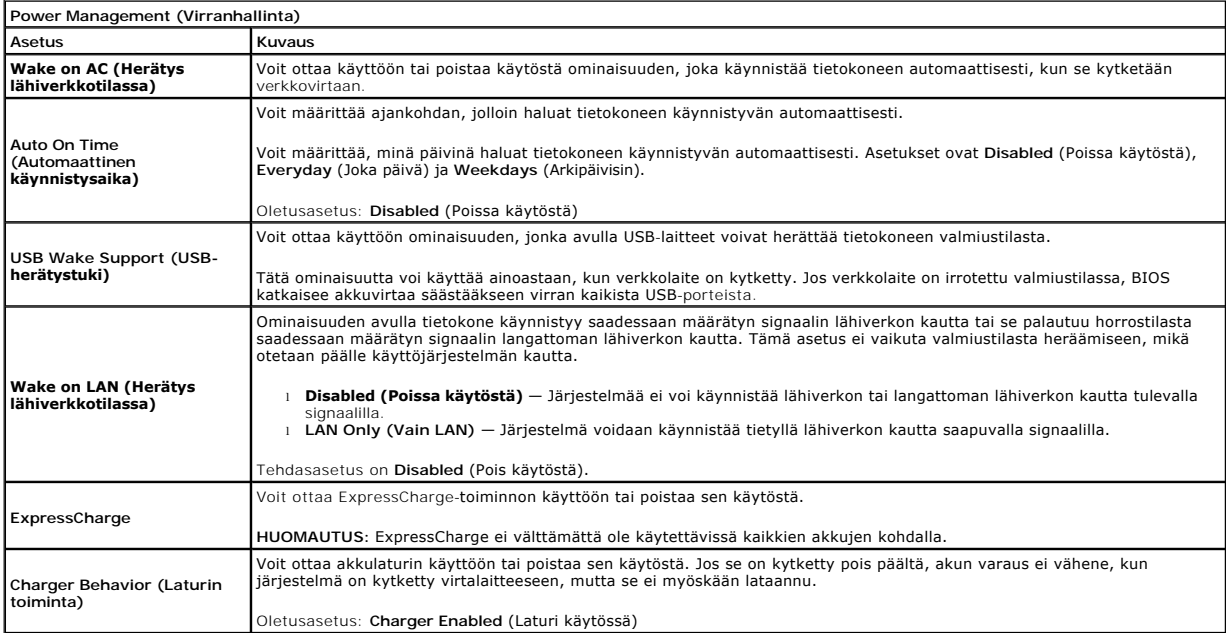

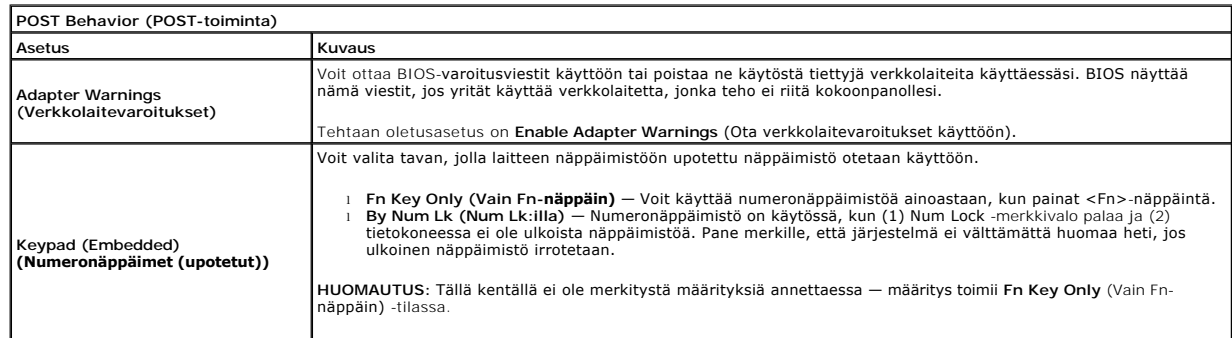

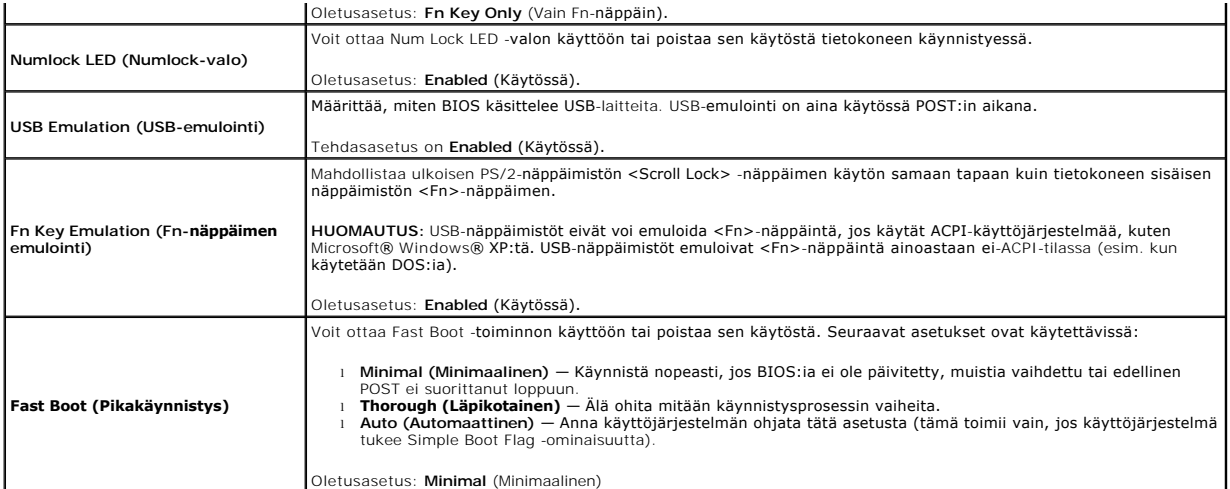

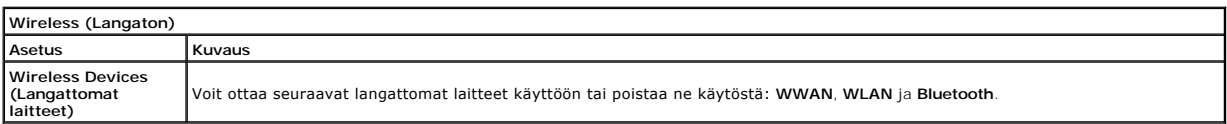

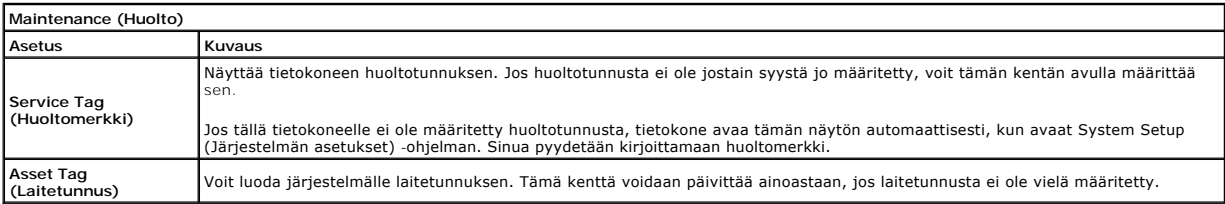

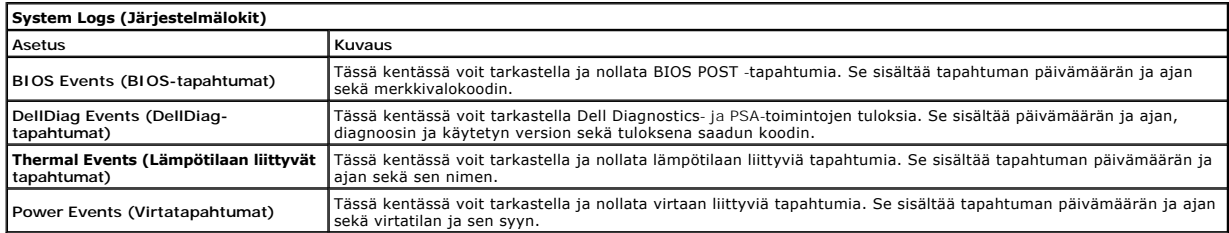

## <span id="page-54-0"></span>**Diagnostiikka**

**Dell Latitude 2120 -Huoltokäsikirja**

- **O** [Laitteen tilailmaisimet](#page-54-1)
- [Akun tilailmaisimet](#page-54-2)

Ů n 角 (g)<br>▲

- [Akun lataus ja kunto](#page-54-3)
- [Näppäimistön tilailmaisimet](#page-54-4)
- **[Merkkivalojen virhekoodit](#page-54-5)**

### <span id="page-54-1"></span>**Laitteen tilailmaisimet**

Syttyy, kun käynnistät tietokoneen, ja vilkkuu, kun tietokone on virranhallintatilassa.

Syttyy, kun tietokone lukee tai kirjoittaa tietoa.

Palaa tasaisesti tai vilkkuu osoittaen akun lataustilaa.

Syttyy, kun langaton verkko on käytössä.

### <span id="page-54-2"></span>**Akun tilailmaisimet**

Jos tietokone on kytketty sähköpistorasiaan, akun tilan merkkivalo toimii seuraavasti:

- 
- ı Vuorotellen vikkuva keltainen ja sininen valo Tietokoneeseen on kytketty jonkun muun toimittajan kuin Dellin verkkolaite, jota ei tueta.<br>1 Vuorotellen vikkuva keltainen valo ja tasaisesti palava sininen valo Til
- 
- 

### <span id="page-54-3"></span>**Akun lataus ja kunto**

Voit tarkistaa akun latauksen painamalla akun varausmittarin tilapainiketta ja vapauttamalla sen, jolloin varaustason ilmaisinvalot syttyvät. Kukin valo vastaa<br>noin 20:tä prosenttia akun kokonaislatauksesta. Jos esimerkiks on tyhjä.

Voit tarkistaa akun tilan latausmittarin avulla painamalla akun latausmittarin tilapainiketta ja pitämällä sitä painettuna vähintään 3 sekuntia. Jos yksikään<br>ilmaisinvalo ei syty, akku on hyvässä kunnossa ja yli 80 prosent

## <span id="page-54-4"></span>**Näppäimistön tilailmaisimet**

Näppäimistön yläosassa olevat vihreät valot osoittavat seuraavaa:

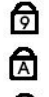

Syttyy, kun numeronäppäimet ovat käytössä.

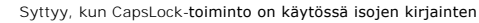

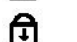

kirjoittamista varten.

Syttyy, kun ScrollLock-toiminto on käytössä selauksen lukitusta varten.

### <span id="page-54-5"></span>**Merkkivalojen virhekoodit**

Seuraavassa taulukossa on esitetty mahdolliset merkkivalokoodit, jotka voivat näkyä silloin, kun POST-testiä ei suoriteta.

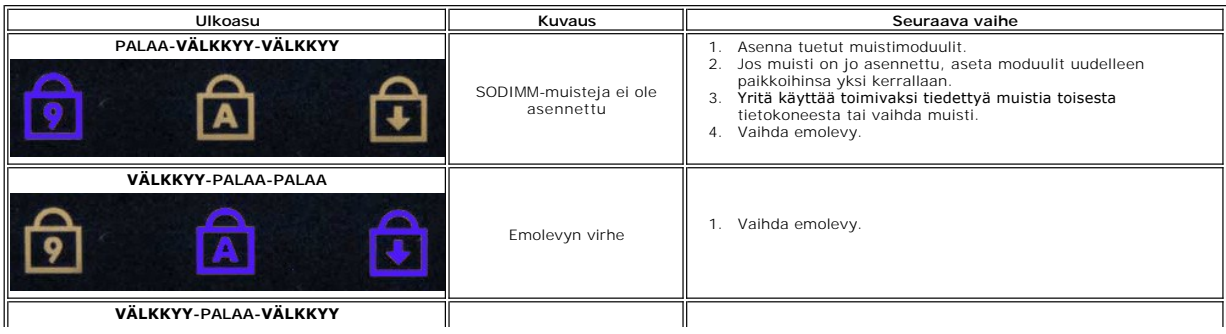

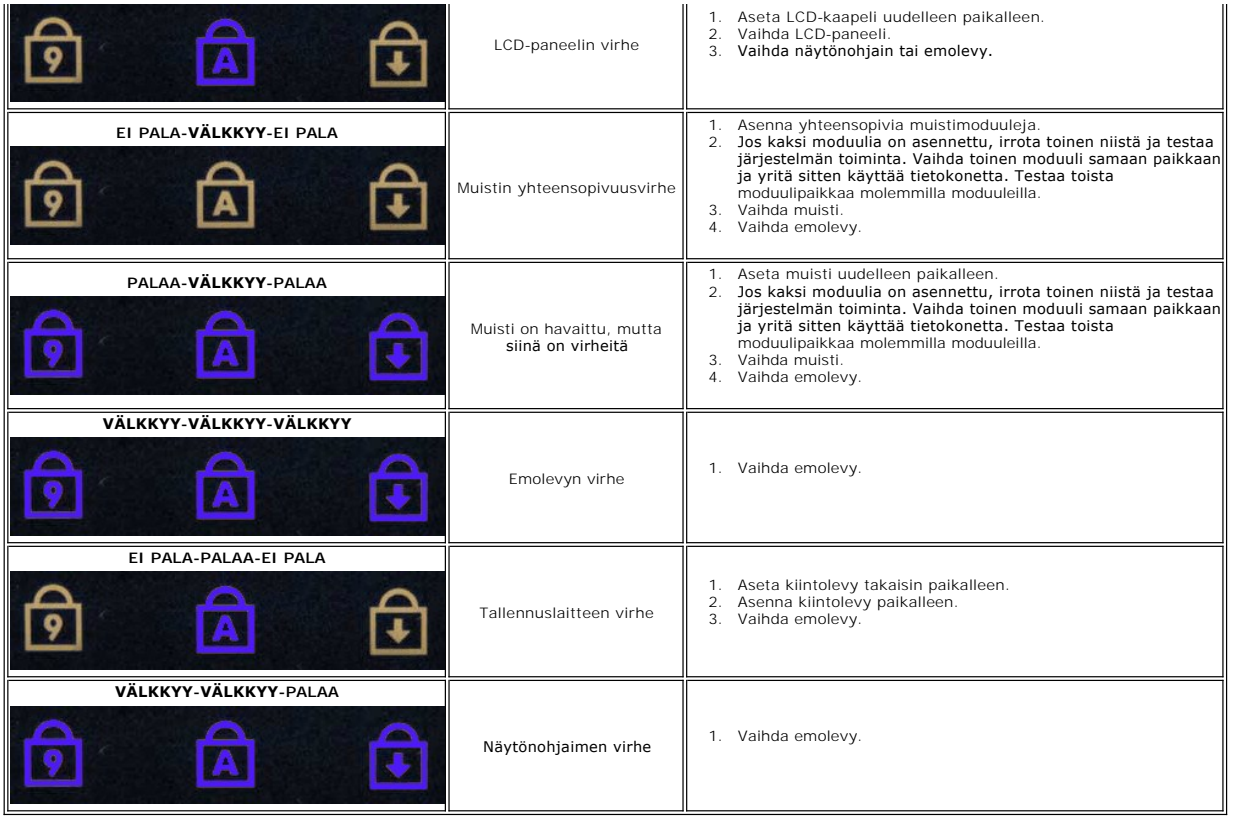

# <span id="page-56-0"></span>**Osien lisääminen ja vaihtaminen**

**Dell Latitude 2120 -Huoltokäsikirja**

- [Secure Digital \(SD\) -muistikortti](file:///C:/data/systems/Lat2120/fi/sm/19_SDCard.htm)
- <u>[SIM-kortti](file:///C:/data/systems/Lat2120/fi/sm/20_SIMCard.htm)</u>

  [Käyttöpaneeli](file:///C:/data/systems/Lat2120/fi/sm/03_AccessPanel.htm) **[Nappiparisto](file:///C:/data/systems/Lat2120/fi/sm/05_CoinCell.htm)**  [WWAN-kortti](file:///C:/data/systems/Lat2120/fi/sm/07_WWAN.htm)  [Jäähdytyselementti](file:///C:/data/systems/Lat2120/fi/sm/09_Heatsink.htm) [Tasavirtakaapeli](file:///C:/data/systems/Lat2120/fi/sm/10_DC_PwrCable.htm)  [Näytön saranakannet](file:///C:/data/systems/Lat2120/fi/sm/13_DsplHingeCvr.htm)  [Näyttöpaneelin/kiinnikkeet](file:///C:/data/systems/Lat2120/fi/sm/15_Dspl_Bracket.htm)

  [Näytön sarana](file:///C:/data/systems/Lat2120/fi/sm/17_DsplHinge.htm) **[Emolevy/Bluetooth-moduuli](file:///C:/data/systems/Lat2120/fi/sm/18_SysBrd_BT.htm)** 

- $\bullet$  [Akku](file:///C:/data/systems/Lat2120/fi/sm/01_Battery.htm) [Näppäimistö](file:///C:/data/systems/Lat2120/fi/sm/02_Keyboard.htm)
- **O** [Muisti](file:///C:/data/systems/Lat2120/fi/sm/04_Memory.htm)
- [WLAN-kortti](file:///C:/data/systems/Lat2120/fi/sm/06_WLAN.htm)
- [Kiintolevyn kiihdytinkortti](file:///C:/data/systems/Lat2120/fi/sm/21_HDDAclecard.htm)
	- [Kiintolevy/kiintolevyn kehikko](file:///C:/data/systems/Lat2120/fi/sm/08_HDD.htm)
	-
	- [Näyttö](file:///C:/data/systems/Lat2120/fi/sm/11_DsplAssy.htm)
	- [Näytön kehys](file:///C:/data/systems/Lat2120/fi/sm/12_DsplBezel.htm)
- [Kamera](file:///C:/data/systems/Lat2120/fi/sm/14_Camera.htm)
- $\overline{\bullet}$  [Näytön kaapeli](file:///C:/data/systems/Lat2120/fi/sm/16_DsplCbl.htm)

## **Tekniset tiedot**

- [Järjestelmätiedot](#page-57-0)
- **O** [Muisti](#page-57-2)
- [Ääni](#page-57-4)
- [Portit ja liittimet](#page-57-6)

<span id="page-57-0"></span>**Järjestelmätiedot** 

- **O** [Näyttö](#page-58-0)
- $\overline{\bullet}$  [Kosketuslevy](#page-58-2)
- **O** [Verkkolaite](#page-59-0)
- [Fyysiset ominaisuudet](#page-59-2)

 [Video](#page-57-3)  **O** [Tiedonsiirto](#page-57-5) [Asemat](#page-57-7) [Näppäimistö](#page-58-1)  $\bullet$  [Akku](#page-58-3) [Käyttöympäristö](#page-59-1)

 $\bullet$  [Suoritin](#page-57-1)

**HUOMAUTUS:** Vaihtoehdot saattavat vaihdella alueen mukaan. Saat lisätietoja tietokoneen kokoonpanosta valitsemalla **Käynnistä→ Ohj**e **ja tuki** ja<br>valitsemalla tietokoneen tietojen näyttämisen.

<span id="page-57-7"></span><span id="page-57-6"></span><span id="page-57-5"></span><span id="page-57-4"></span><span id="page-57-3"></span><span id="page-57-2"></span><span id="page-57-1"></span>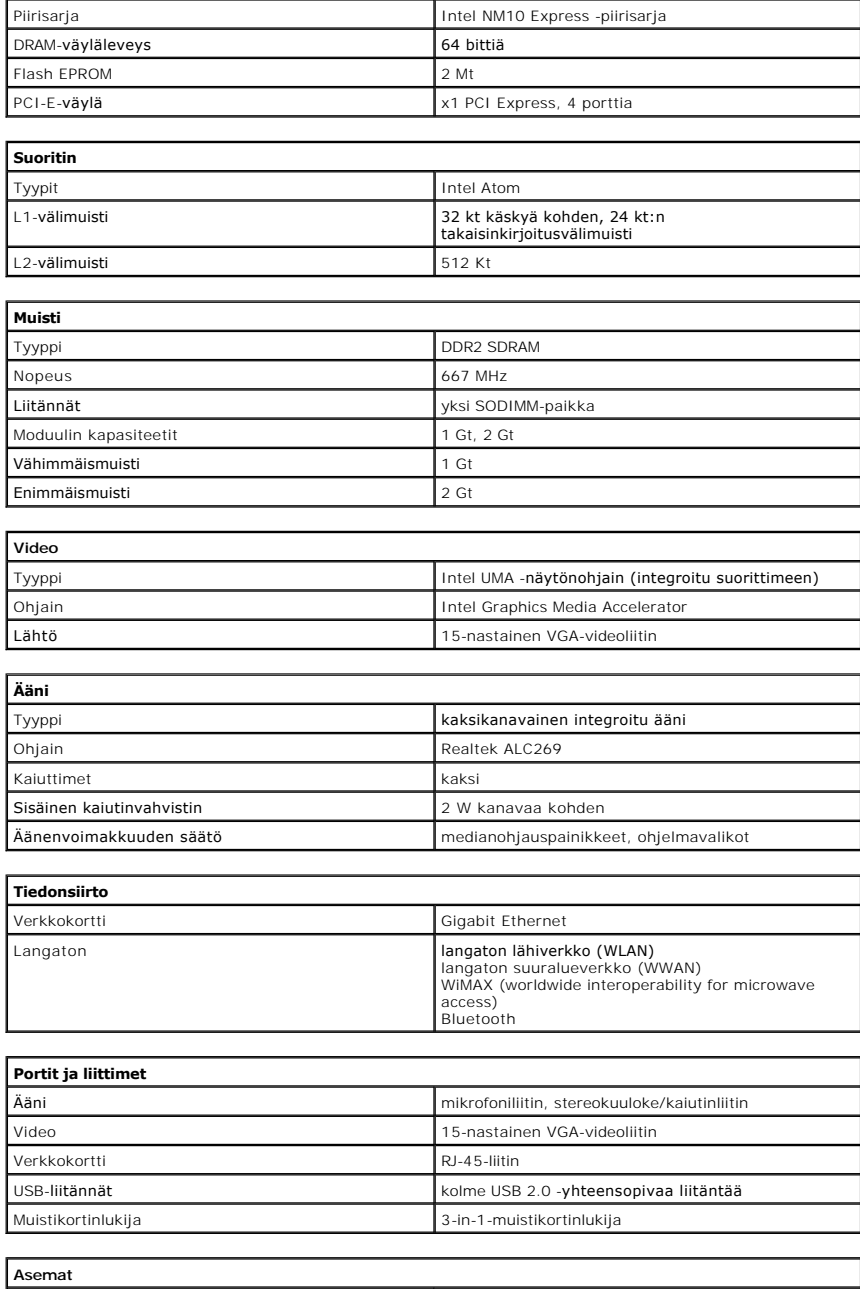

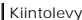

2,5" SATA 2 -kiintolevy

J

<span id="page-58-3"></span><span id="page-58-2"></span><span id="page-58-1"></span><span id="page-58-0"></span>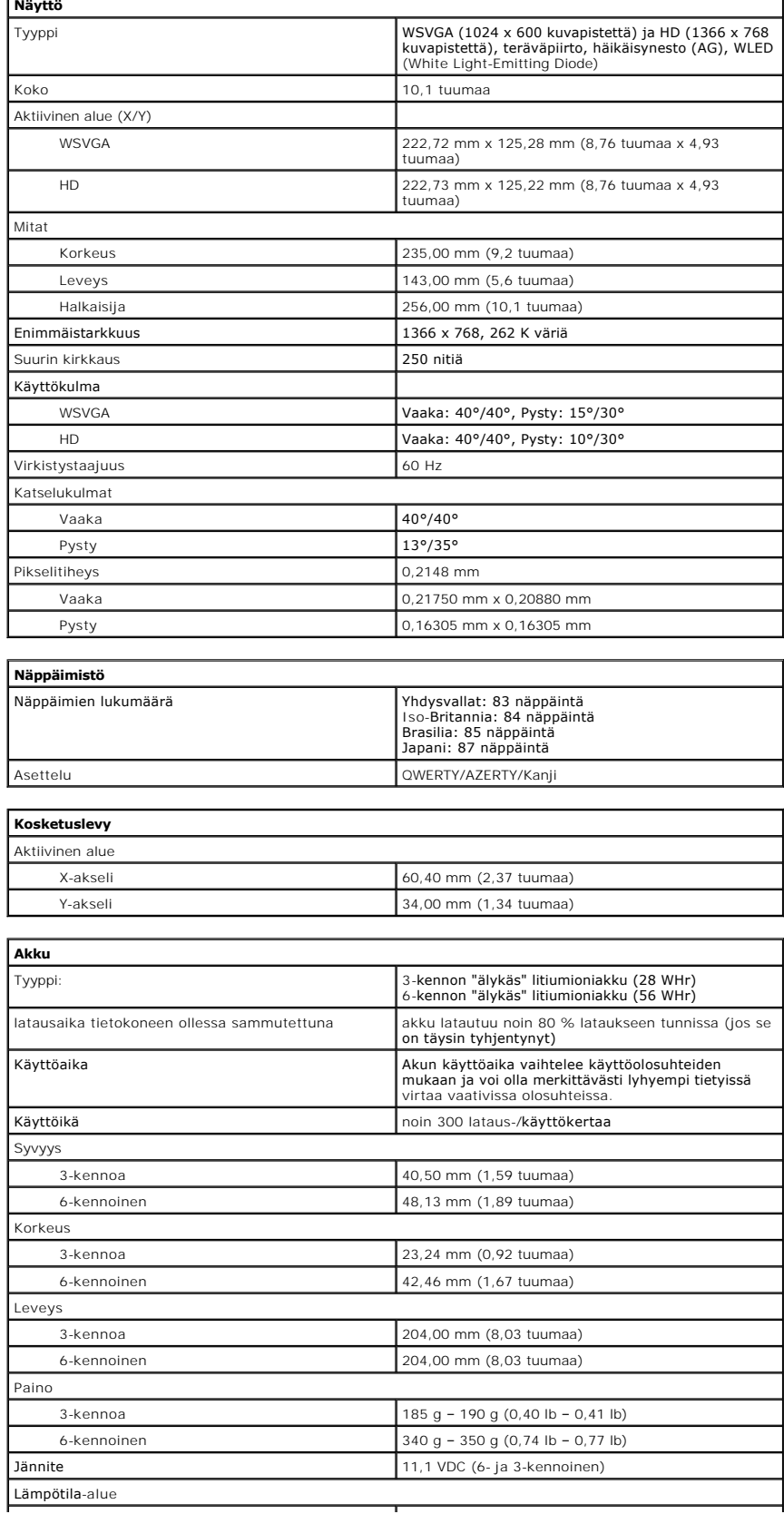

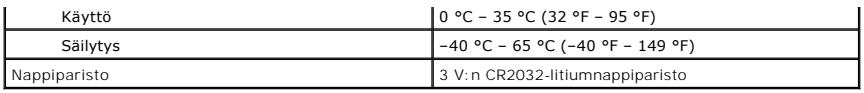

<span id="page-59-0"></span>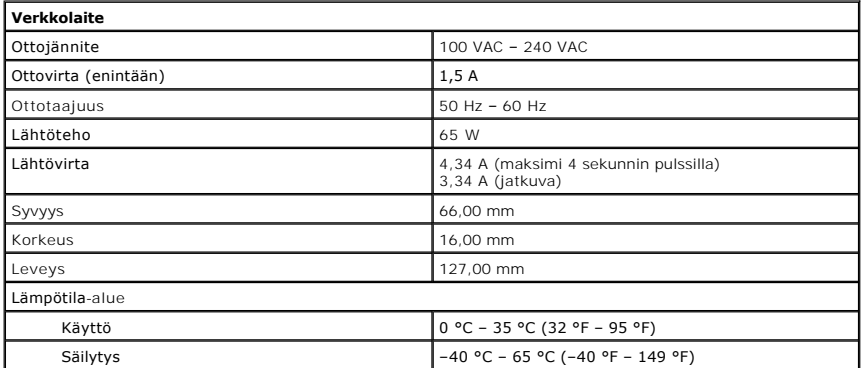

<span id="page-59-2"></span>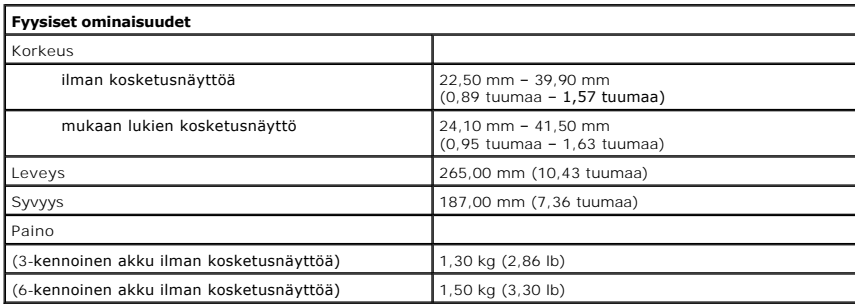

<span id="page-59-1"></span>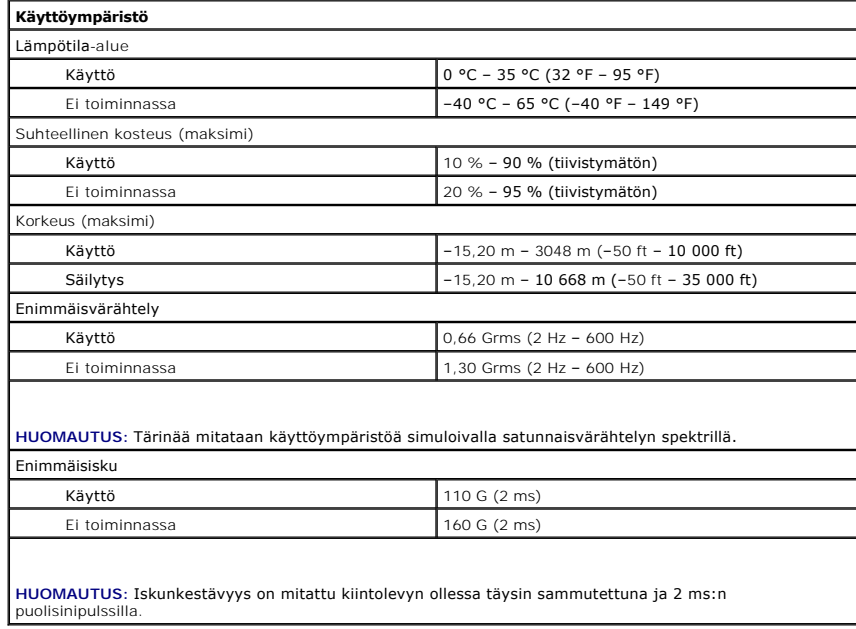

# <span id="page-60-0"></span>**Tietokoneen käsittely**

**Dell™ Latitude™ 2120 -Huoltokäsikirja**

- [Ennen kuin käsittelet tietokoneen sisällä olevia osia](#page-60-1)
- **Suositellut työkalut**
- **O** [Tietokoneen sammuttaminen](#page-60-3)
- [Tietokoneen käsittelemisen jälkeen](#page-61-0)

### <span id="page-60-1"></span>**Ennen kuin käsittelet tietokoneen sisällä olevia osia**

Noudattamalla seuraavia turvallisuusohjeita voit suojata tietokoneesi ja työympäristösi vaurioilta sekä varmistaa oman turvallisuutesi. Ellei toisin ole erikseen<br>ilmoitettu, kaikissa tässä ohjeessa kuvatuissa toiminnoissa

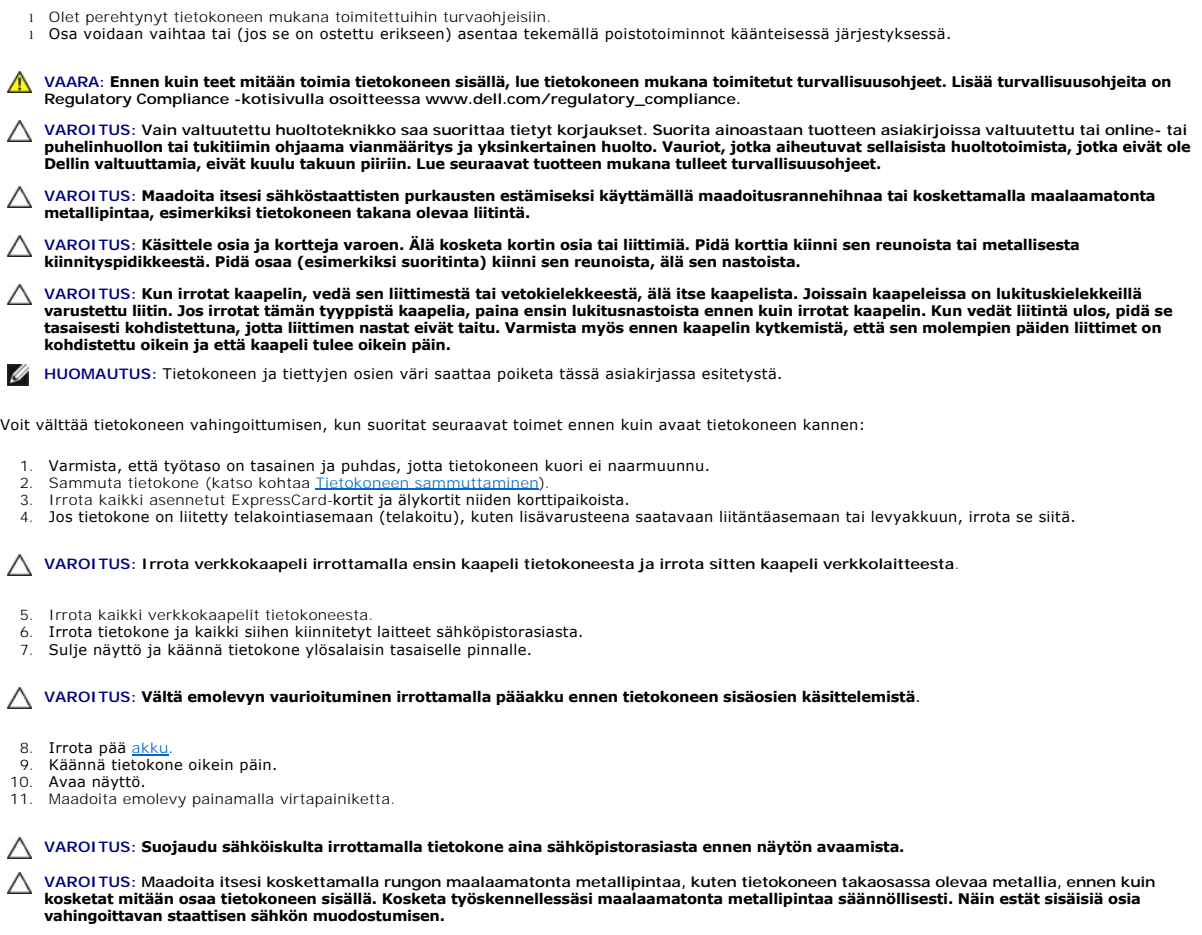

12. Irrota **kiintolevy**.

### <span id="page-60-2"></span>**Suositellut työkalut**

Tämän asiakirjan menetelmät voivat vaatia seuraavia työkaluja:

- 
- 
- 
- 1 pieni tasapäinen ruuvitaltta<br>1 #0 ristipääruuviavain<br>1 #1 ristipääruuviavain<br>1 pieni muovipuikko<br>1 Flash BIOS -päivitysohjelman CD-levy

#### <span id="page-60-3"></span>**Tietokoneen sammuttaminen**

**VAROITUS: Vältä tietojen menetys tallentamalla ja sulkemalla kaikki avoimet tiedostot ja sulkemalla kaikki avoimet ohjelmat, ennen kuin sammutat tietokoneen.**

1. Käyttöjärjestelmän sammuttaminen:

- l **Windows® 7:**
- Napsauta **Käynnistä**-painiketta ja valitse sitten **Sammuta**.
- l **Windows Vista®:**
	- Napsauta **Käynnistä -** painiketta, napsauta **Käynnistä**-valikon oikeassa alareunassa olevaa kuvan mukaista nuolta ja valitse **Sammuta**.

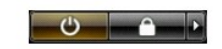

l **Windows® XP:** 

Napsauta **Käynnistä**® **Sammuta tietokone**® **Sammuta**.

Tietokoneesta katkeaa virta, kun käyttöjärjestelmän sammutustoiminto on valmis.

2. Varmista, että tietokoneesta ja siihen liitetyistä laitteista on katkaistu virta. Jos tietokoneen ja sen oheislaitteiden virta ei katkennut automaattisesti<br>käyttöjärjestelmän sammuttamisen yhteydessä, katkaise niistä vi

## <span id="page-61-0"></span>**Tietokoneen käsittelemisen jälkeen**

Kun olet vaihtanut osat tai tehnyt muut tarvittavat toimet, muista kiinnittää ulkoiset laitteet, kortit ja kaapelit, ennen kuin kytket tietokoneen päälle.

VAROITUS: Estä tietokoneen vahingoittuminen käyttämällä vain omistamasi Dell-tietokoneen mallia varten suunniteltua akkua. Alä käytä akkuja,<br>jotka on suunniteltu käytettäviksi muissa Dell-tietokoneissa.

1. Liitä kaikki ulkoiset laitteet, kuten porttitoistimet, levyakut ja media-asemat, ja asenna kaikki kortit, kuten ExpressCard-kortit.<br>2. Kiinnitä tietokoneeseen puhelin- tai verkkojohto.

#### **VAROITUS: Kytke verkkojohto kytkemällä se ensin verkkolaitteeseen ja vasta sitten tietokoneeseen.**

- 3. Asenna **kiintolevy**.
- 
- 4. Asenna <u>akku</u>.<br>5. Irrota tietokone ja kaikki siihen kiinnitetyt laitteet sähköpistorasiasta.<br>6. Käynnistä tietokone.
-